# **Návod pro Honor 7**

- 1.
	- Základní nastavení telefonu Vložení SIM karty Vložení paměťové karty
		-
		- Zapnutí telefonu a PIN
- 2. Kontakty
- Kopírování ze SIM karty do telefonu Založení nového kontaktu
- Upravení kontaktu včetně fotky
- 3. Volání
	-
	-
	- Nastavení vyzvánění Číslo hlasové schránky Nastavení hlasitosti hovoru Zobrazení klávesnice při volání
	-
- ∘ Zobrazení kontaktů při volání<br>∘ Hlasitý odposlech<br>∘ Přidržení hovoru<br>4. SMS a MMS
	-
- - Nastavení tónů Upozornění o doručení SMS
	- Nastavení střediska zpráv
	- o Nastavení MMS
- 5. Internet
	- o Zap./Vyp. internetu v ČR
	- Zap./Vyp. internetu v zahraničí Nastavení internetu
	-
	-
	- Přihlášení do Wi-Fi sítě Zap./Vyp. přístupového bodu Nastavení e-mailu
- 6. Zabezpečení
- - Zapnutí PIN kódu Změna PIN kódu
	- Nastavení otisků prstů
- Reset přístroje do továrního nastavení Aplikace 7.
- 
- Založení účtu a stažení aplikace
- 8. Ostatní nastavení
	- Změna pozadí displeje
	-
	-
	- Změna stylu domovské obrazovky Bluetooth Zap./Vyp. Bluetooth párování zařízení Bluetooth odesílání obrázků
	- o Budík
	- o Pevná volba
	- Nastav. kontaktů v seznamu pevné volby
	- o Identifikace volajícího (CLIP/CLIR)

#### **Základní nastavení telefonu**

**Vložení SIM karty**

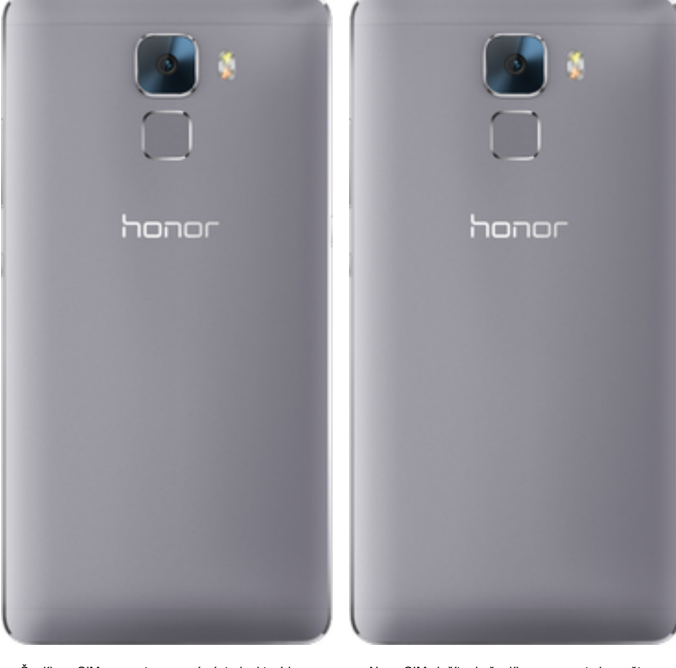

1. Šuplík na SIM vysunete pomocí nástroje, který je **2.** Nano-SIM vložíte do šuplíku a zasunete ho zpět.<br> **2.** Nano-SIM vložen v balení.

#### **Vložení paměťové karty**

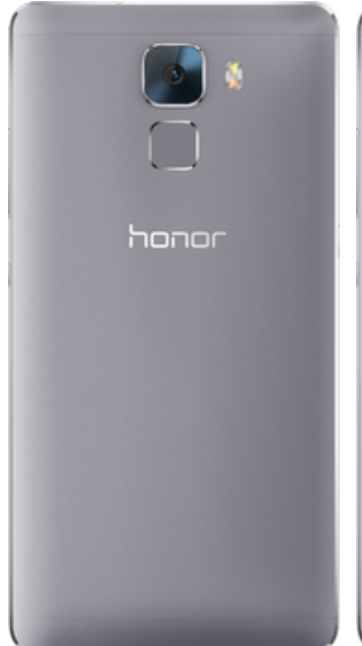

**1.** Šuplík na paměťovou kartu vysunete pomocí Šuplík na paměťovou kartu vysunete pomocí **2.** Paměťovou kartu vložíte do šuplíku a zasunete<br>nástroje, který je přiložen v balení.

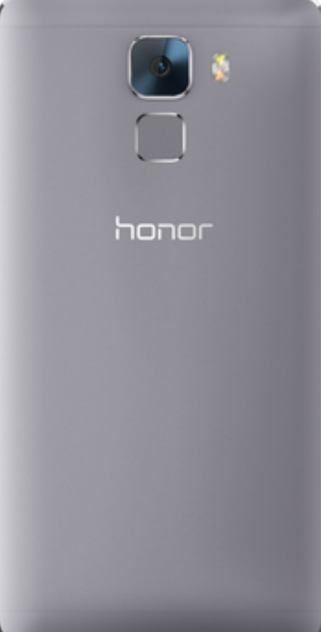

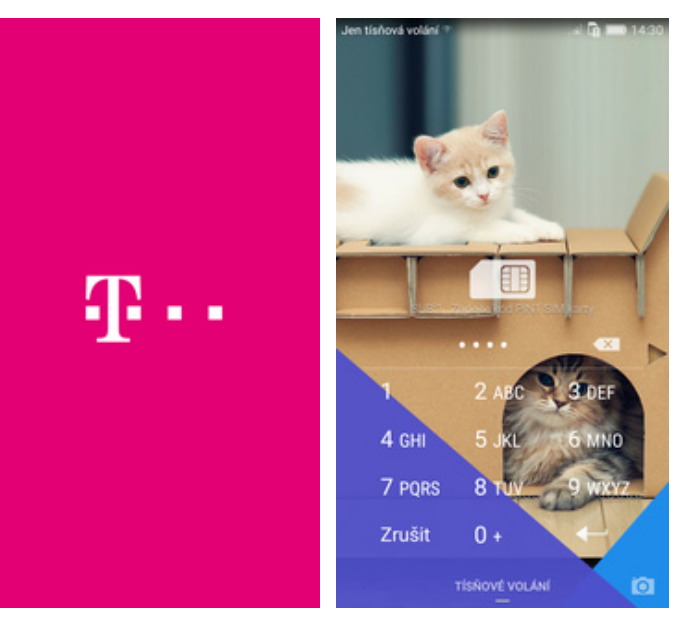

1. Delším stisknutím tlačítka zapnout/vypnout se **2.** Nakonec zadáte váš PIN.<br>rozsvítí displej.

**Kontakty**

#### **Kopírování ze SIM karty do telefonu**

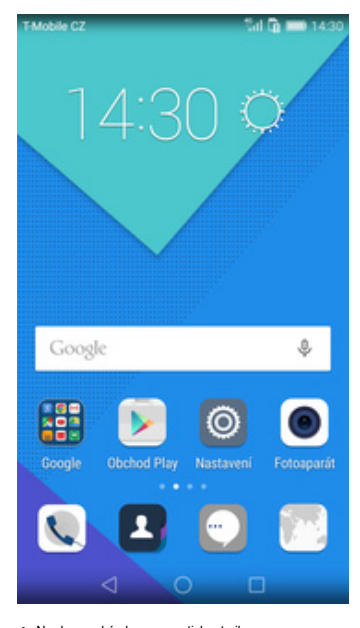

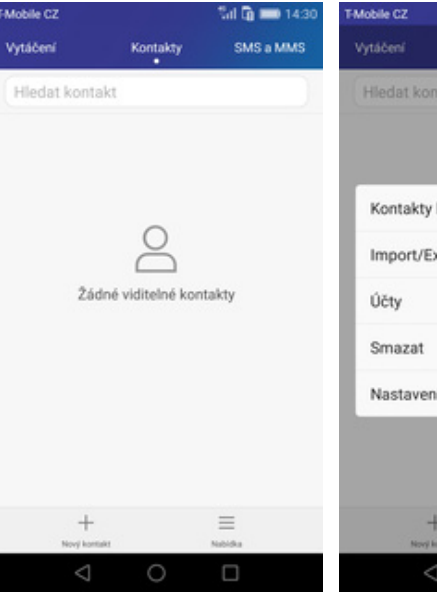

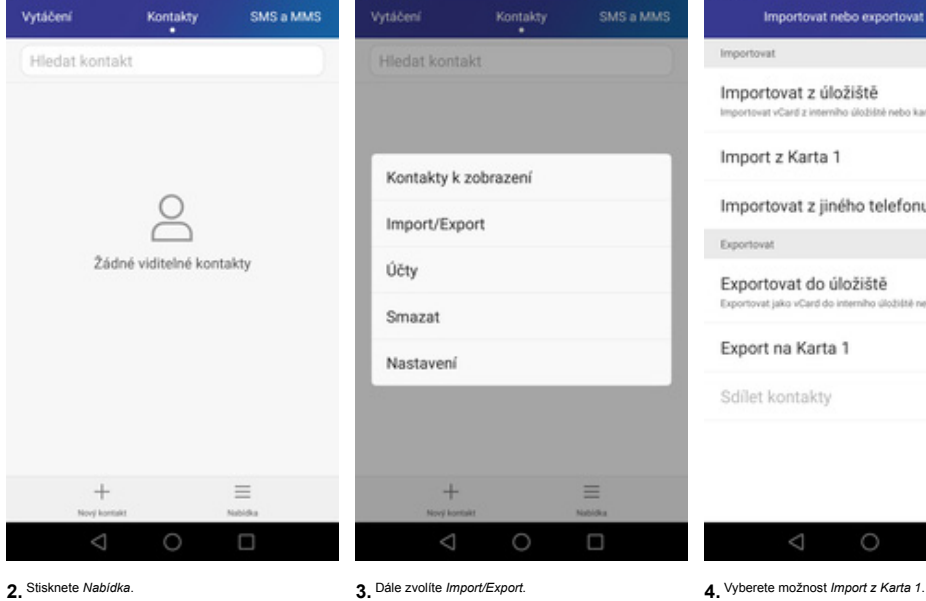

M Q = 143

taa

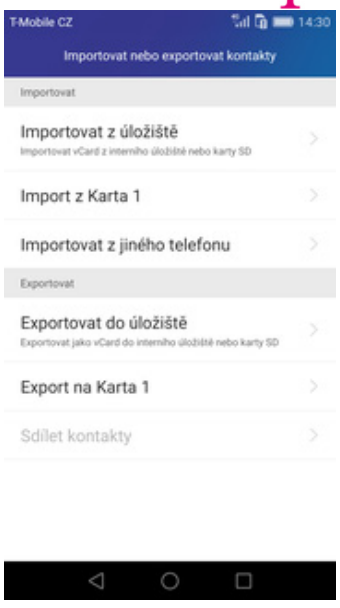

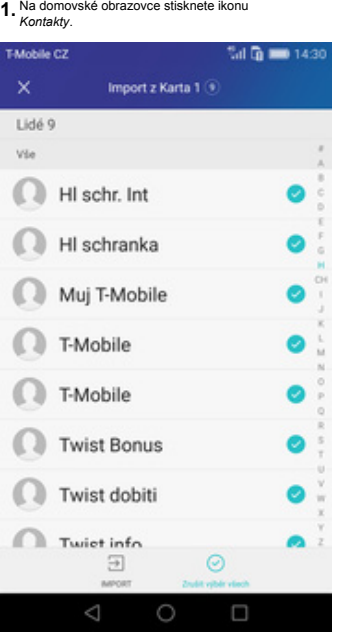

**5.** Nyní označíte kontakty, které chcete ze SIM karty do telefonu přesunout a ťuknete na *IMPORT*.

# $\P$ ..

#### **Založení nového kontaktu**

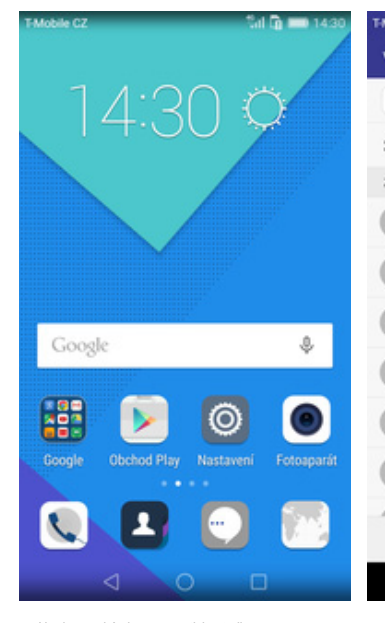

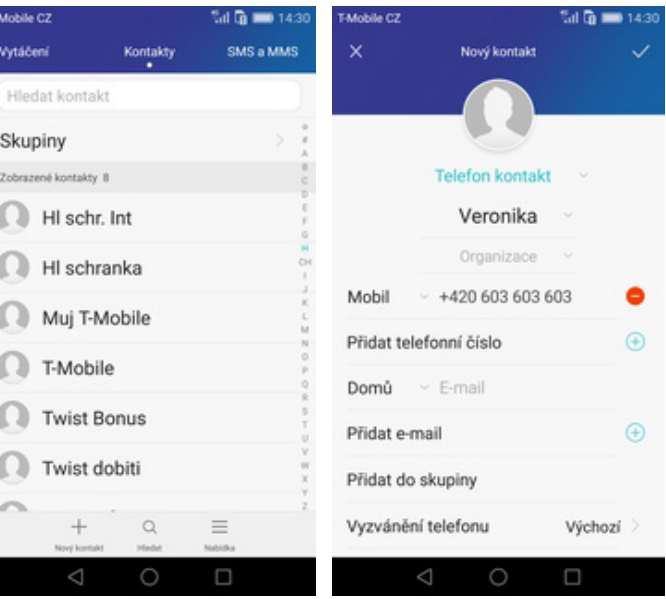

**1.** Na domovské obrazovce stisknete ikonu

ï

Na domovské obrazovce stisknete ikonu<br>Kontakty.<br>Kontakty. **2.** Poté tuknutím **2.** Poté tuknete na *Nový kontakt*. (in a OK. jeho atd. Celou akci dokončíte ťuknutím

#### **Upravení kontaktu včetně fotky**

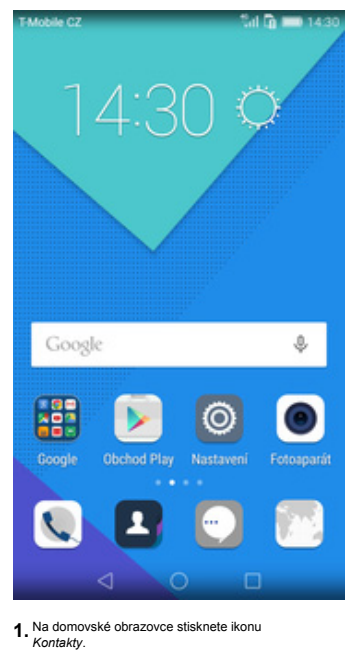

SMS a MMS Vytáčení Kontakty Hiedat kontakt H schranka Muj T-Mobile **I** T-Mobile Twist Bonus ß **O** Twist dobiti **I** Twist info Twist kredit Veronika  $^{+}$  $\alpha$  $\equiv$  $\circ$  $\Box$ 

Mobile (\*)

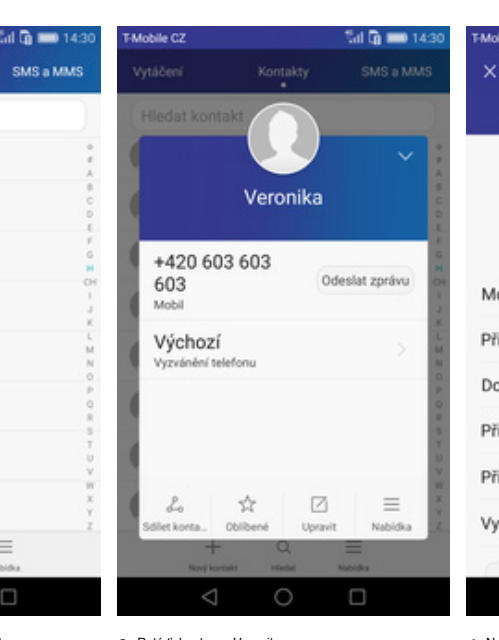

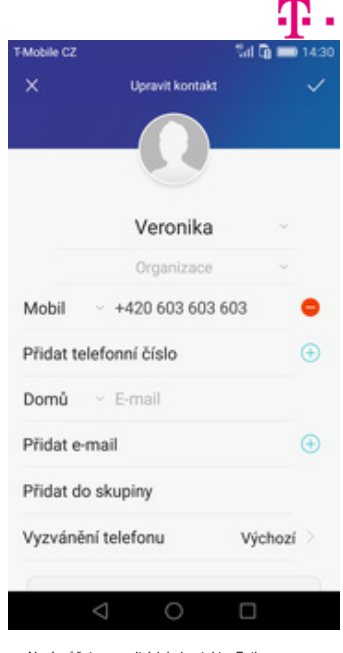

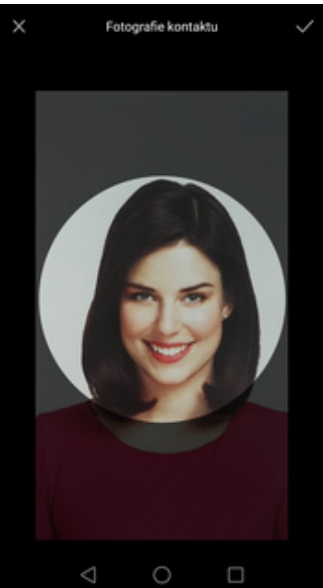

#### Na domovské obrazovce stisknete ikonu **1.** Vyberete kontakt, který chcete upravit. **1. Metate vstavite vode vyzdate vzdate** terminážete upravit údaje kontaktu. Fotku v roku v roku v roku v roku v roku v roku v roku v roku

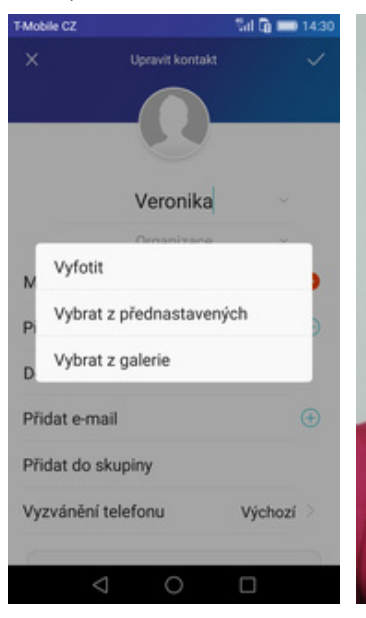

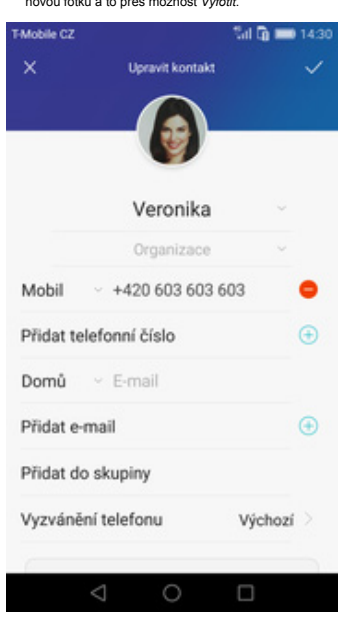

**9.** Úpravu kontaktu dokončíte ťuknutím na *OK*.

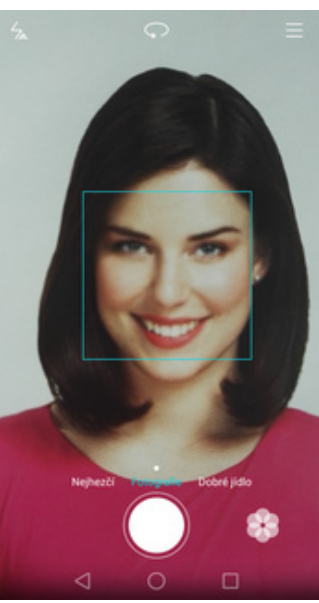

 $\Box$ 

5. Obrázek můžete vybrat z galerie nebo pořídit bylovicích bílého tlačítka. Teorizenou fotku uložite ťuknutím na OK. Beté obrázek oříznete a ťuknete na OK. Beté obrázek oříznete a ťuknete na OK. Beté obrázek oříznete a tuk

 $\circ$ 

#### **Nastavení vyzvánění**

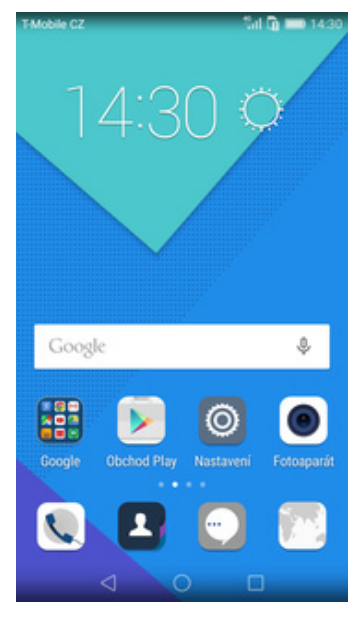

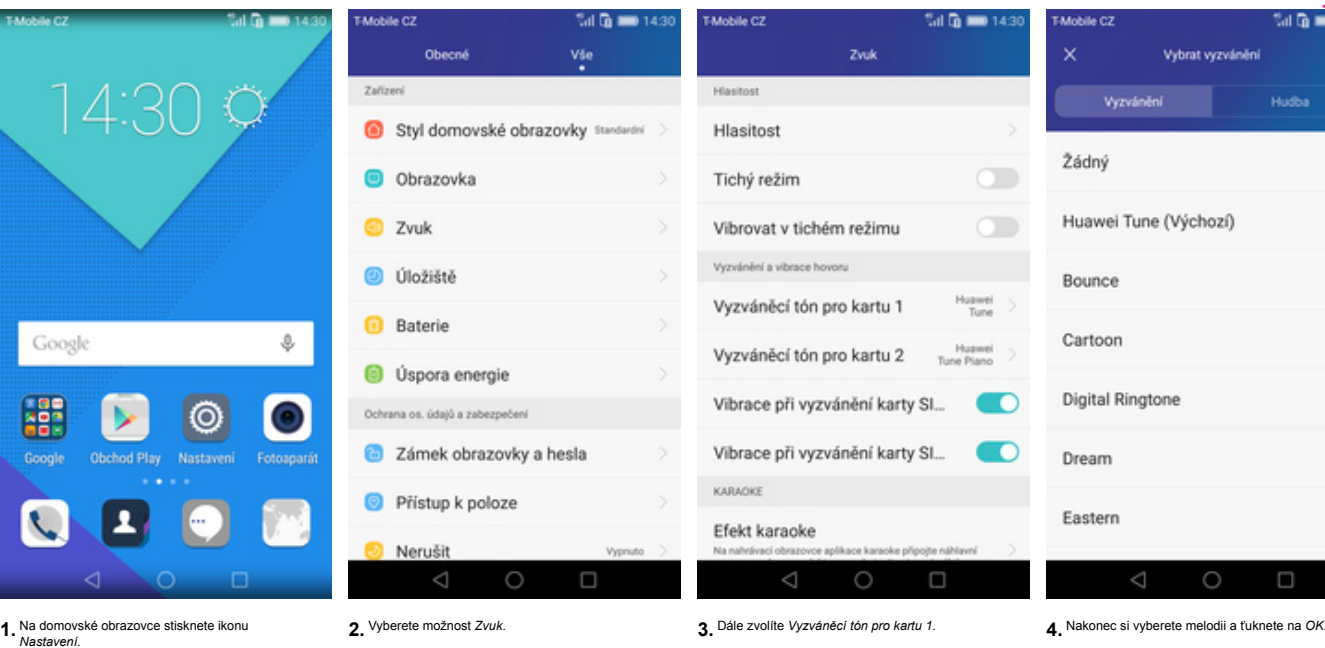

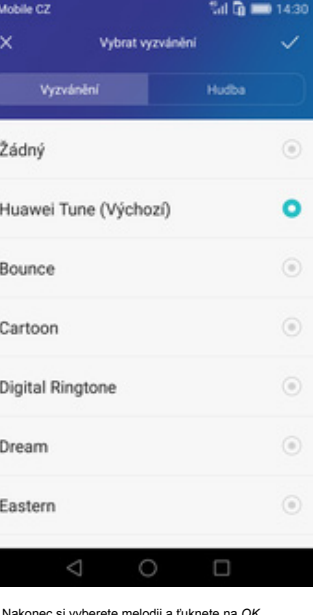

#### **Číslo hlasové schránky**

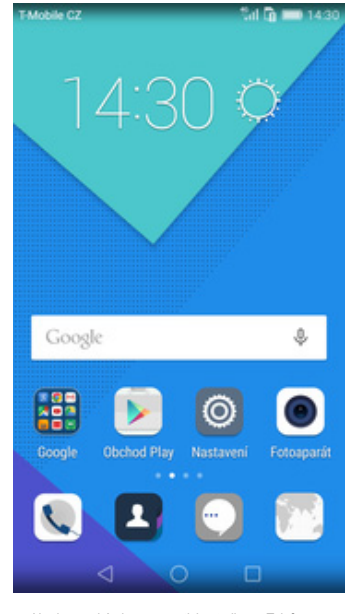

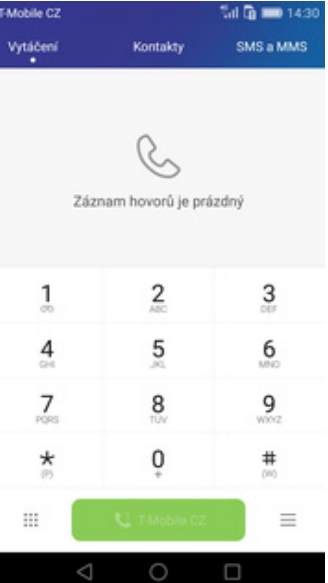

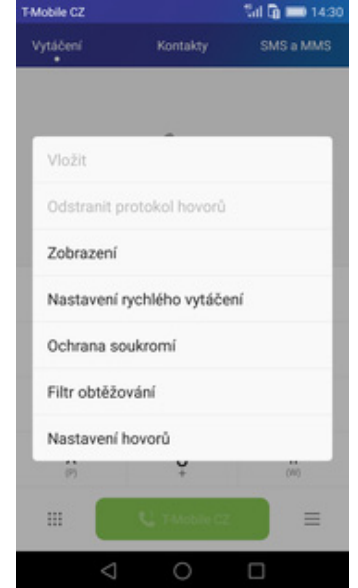

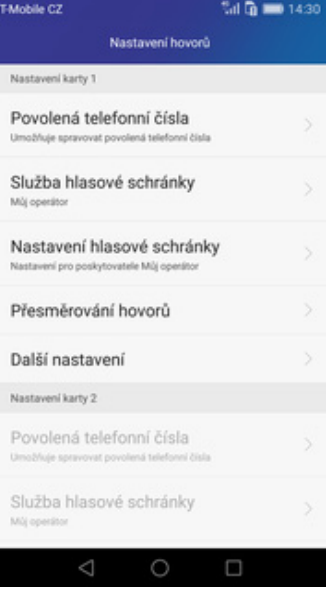

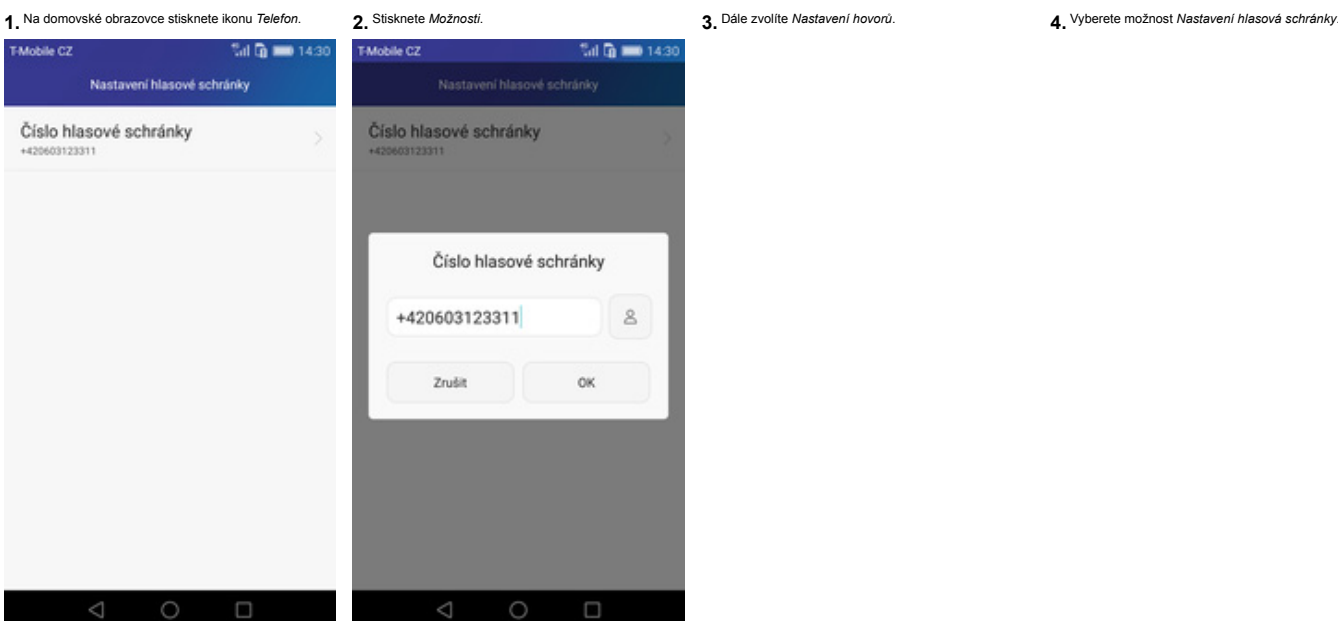

 $\sqrt[4]{n}$  in 143 Číslo hlasové schránky 0312331 Číslo hlasové schránky +420603123311  $\mathbin{\mathbb{S}}$ Zrušit  $\alpha$ 

# $\mathbf{r}$ .

**<sup>5.</sup>** Dále zvolíte Číslo hlasové schránky.<br> **6.** V případě, že se číslo Hlasové schránky liší, přepište ho podle naší obrazovky.

#### **Nastavení hlasitosti hovoru**

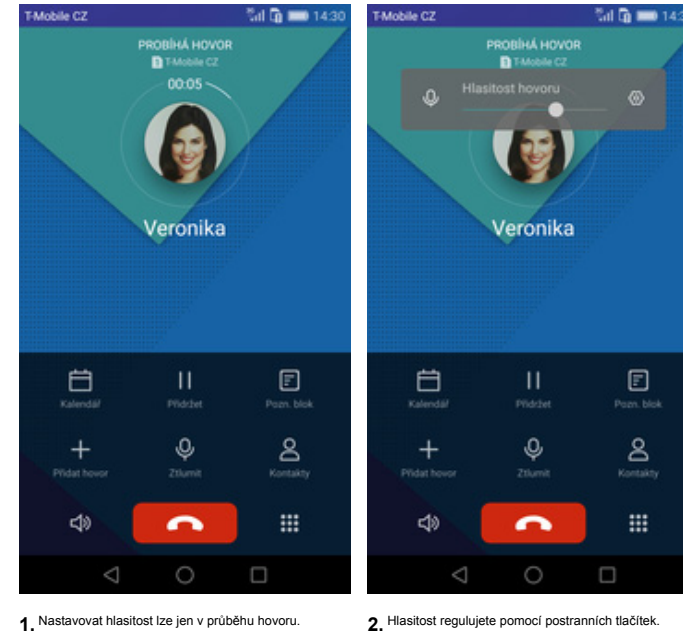

Mobile CZ

**Zobrazení klávesnice při volání**

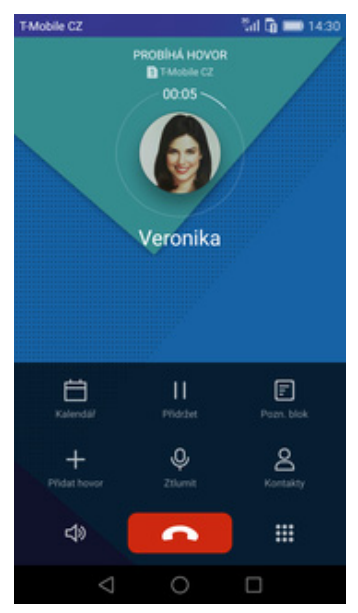

PROBÍNÁ HOVOR<br>**D**ITANGIA CZ Veronika  $\frac{2}{2}$  $\frac{3}{10}$  $\frac{4}{4}$  $\frac{5}{2}$  $\frac{6}{2}$  $\frac{7}{100}$  $9\nw2$  $\overline{8}$  $\frac{4}{30}$  $\triangleleft$  $\overline{\phantom{0}}$ 

M Q = 14:

 $\mathbf{T}$ .

**1.** V průběhu hovoru ťuknete na symbol klávesnice. **2.** A je to hotové! :)

#### **Zobrazení kontaktů při volání**

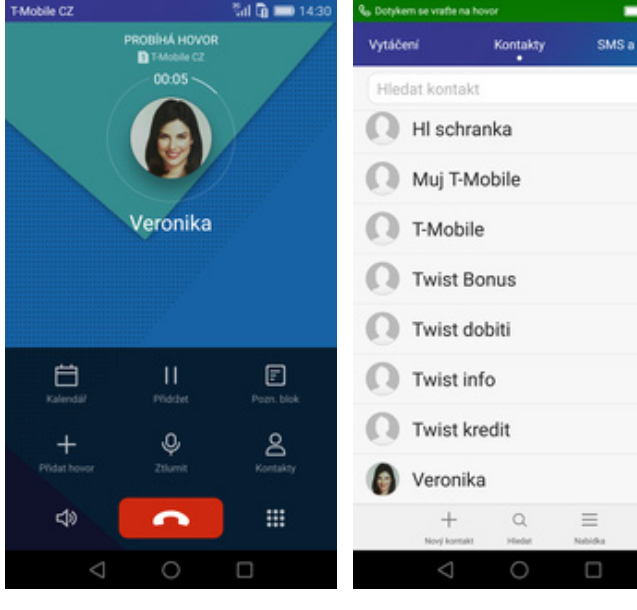

PROBÍNÁ HOVOR<br>**D** Talobie CZ<br>00.05

Veronika

 $\frac{11}{\text{pustet}}$ 

 $Q$ <br>znane

 $\overline{\phantom{0}}$ 

14:30 MS.

10000000000000000000000000000

 $40\%$ d in 14:

 $\fbox{  $\fbox{ } \\ p_{\rm 027}, \, \rm{block} \quad$$ 

e<br>Kontakn

 $\ddot{m}$ 

**1.** V průběhu hovoru ťuknete na *Kontakty*. **2.** A je to! :)

#### **Hlasitý odposlech**

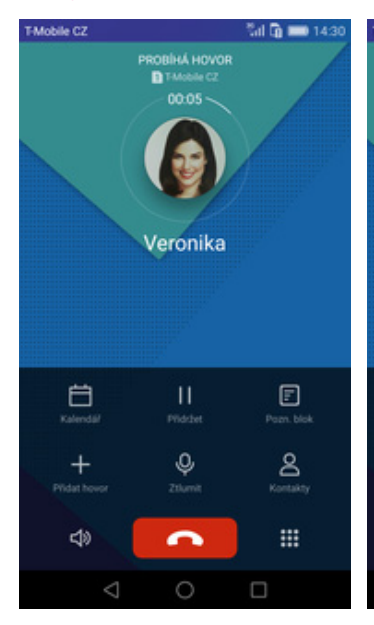

**1.** V průběhu hovoru ťuknete na symbol reproduktoru. **2.** A je to hotové! :)

 $\Box$ 

 $+$ 

**T-Mobile CZ** 

 $\mathbf{T}$ .

#### **Přidržení hovoru**

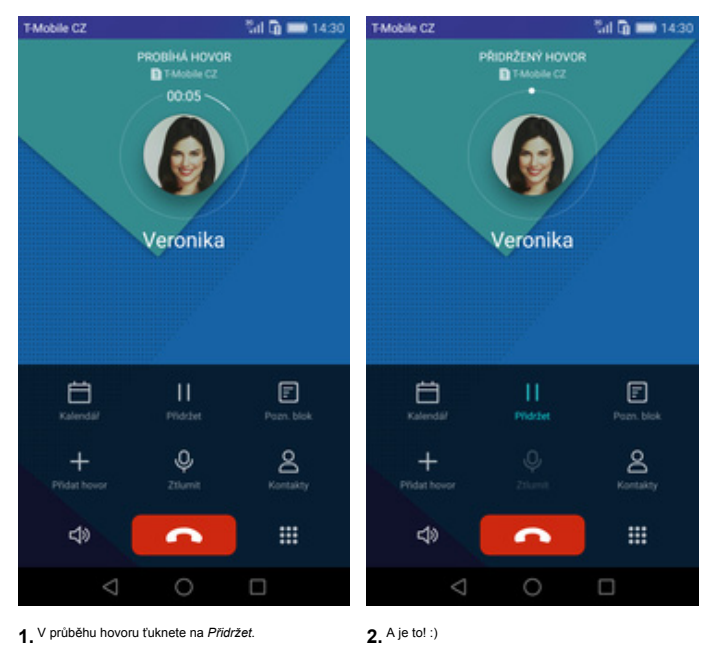

**SMS a MMS**

#### **Nastavení tónů**

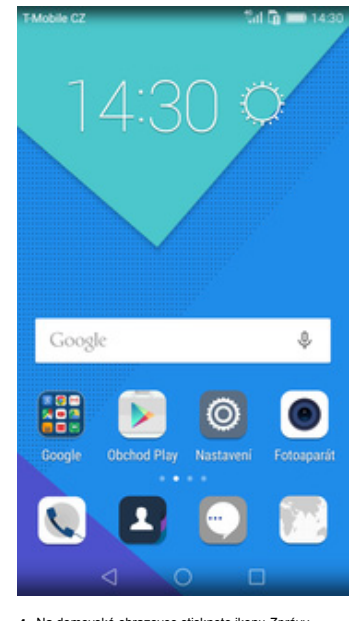

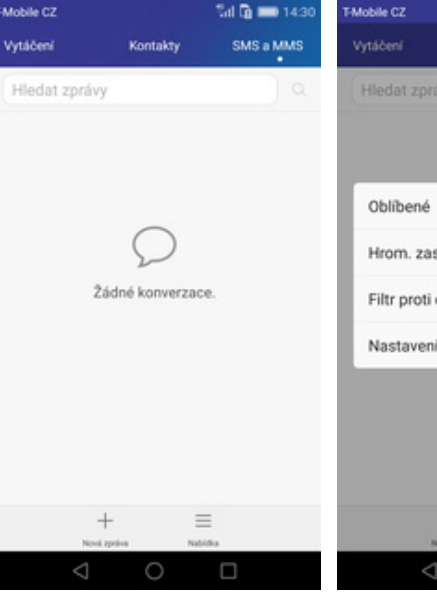

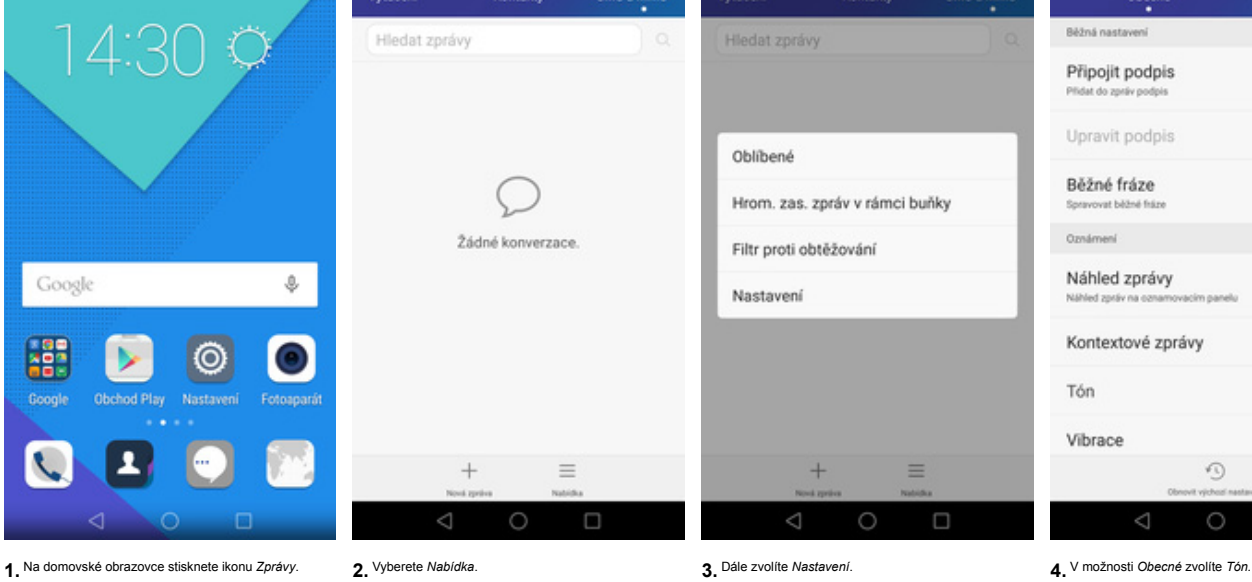

Sat Co

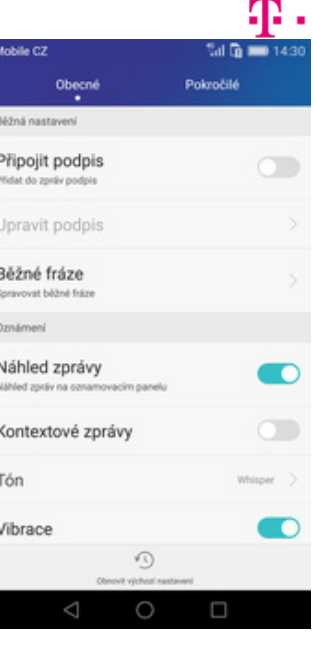

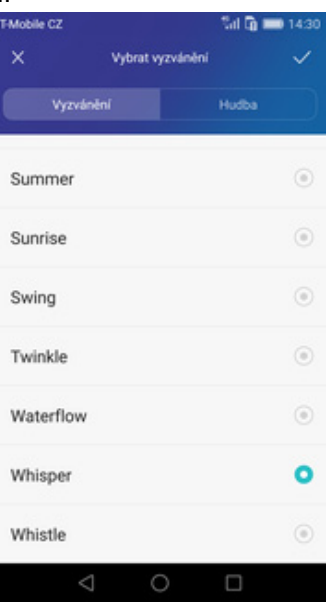

**5.** Nakonec si vyberete melodii a ťuknete na *OK*.

#### **Upozornění o doručení SMS**

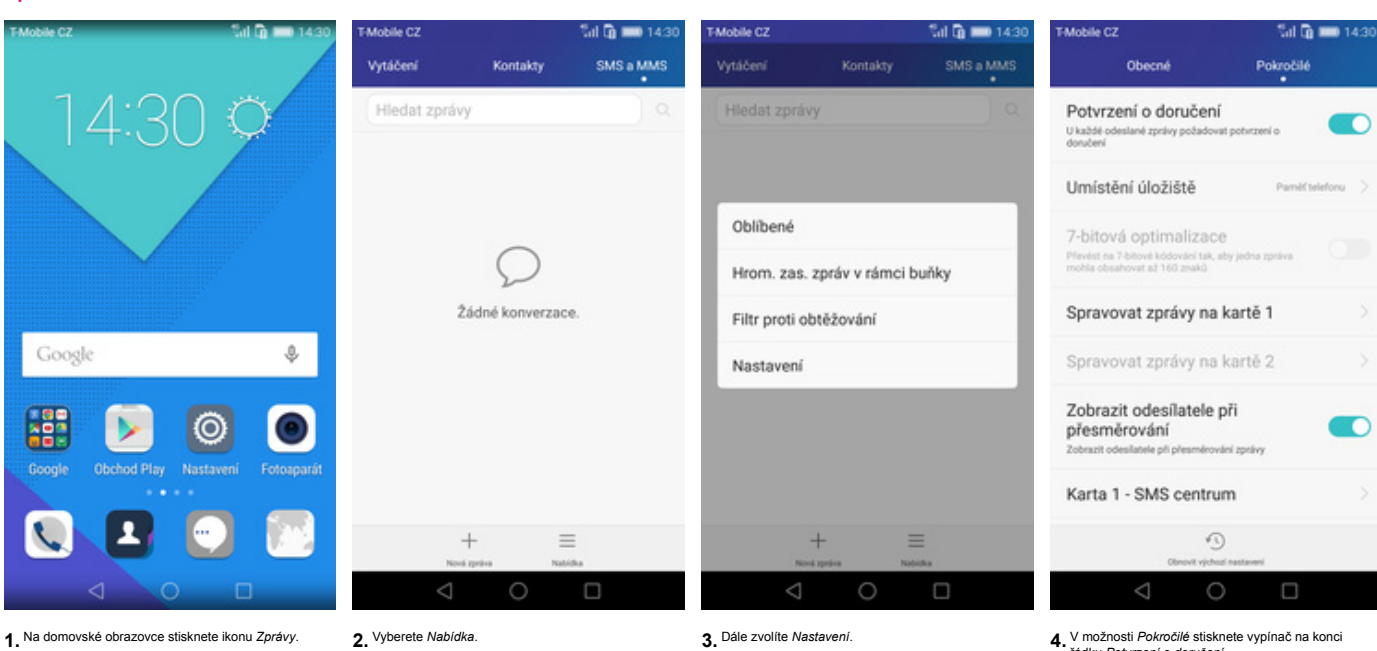

řádku *Potvrzení o doručení*.

#### **Nastavení střediska zpráv**

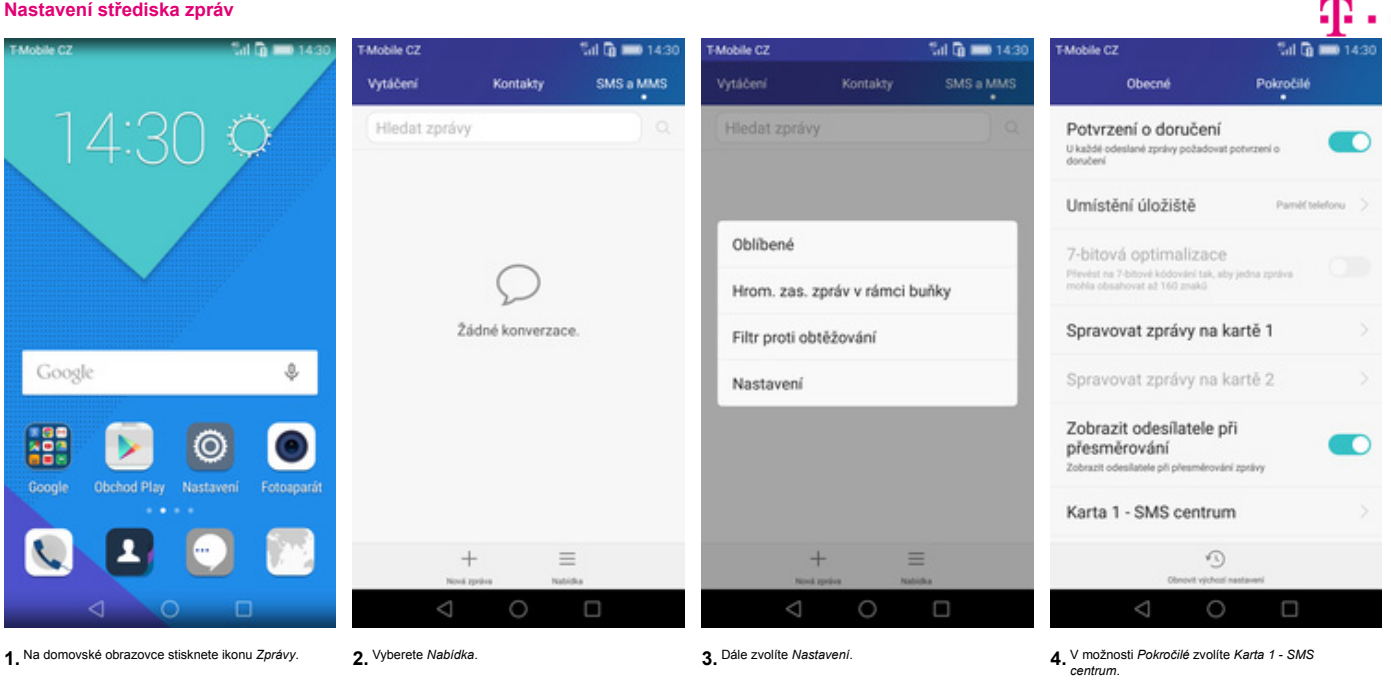

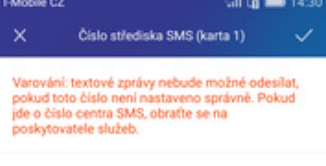

+420603052000

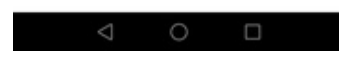

**5.** V případě, že se číslo střediska zpráv liší, přepište ho podle naší obrazovky.

#### **Nastavení MMS**

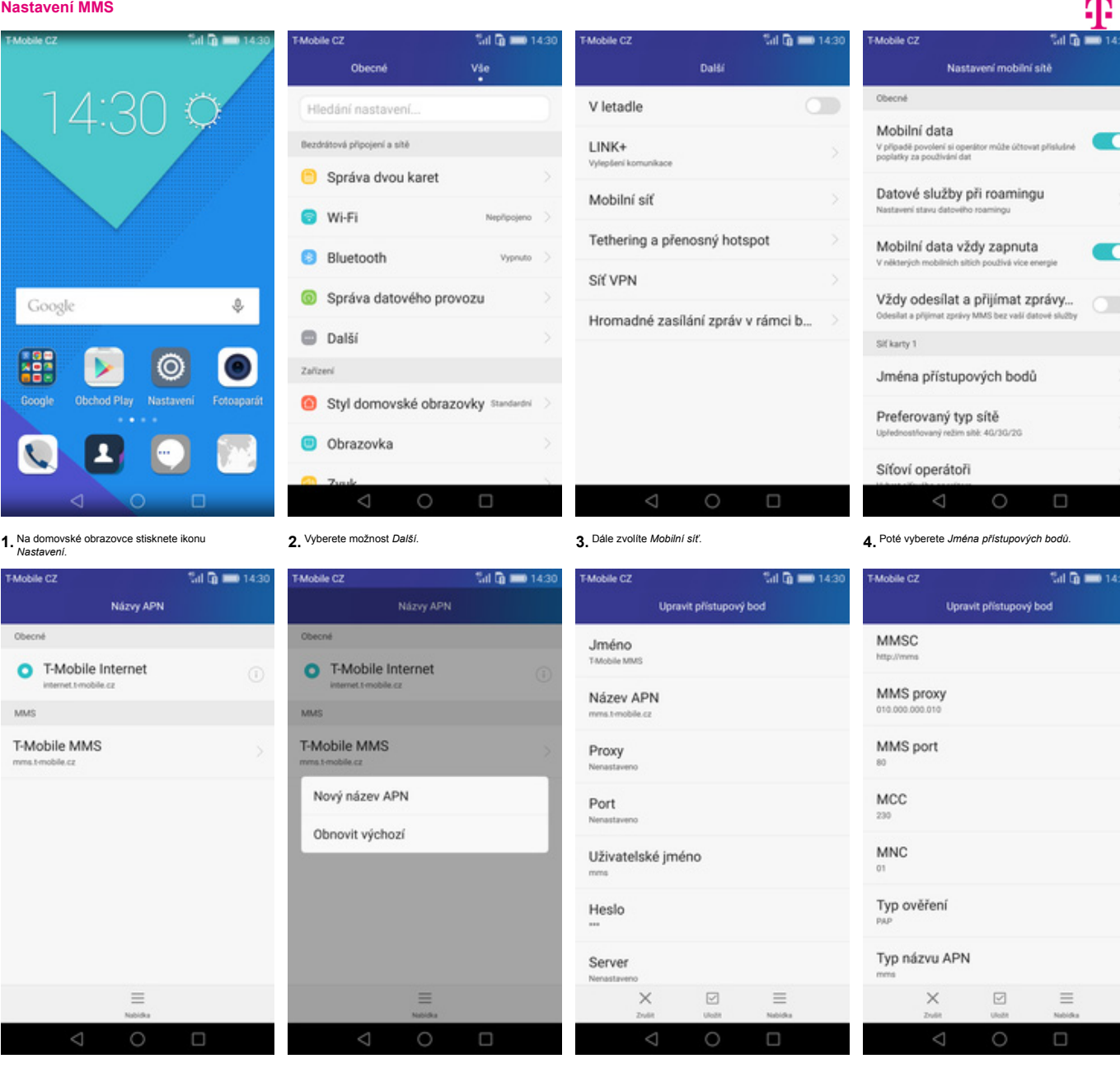

**T-Mobile CZ Mill Gallery** 143 Upravit přístupový bod Typ názvu APN Protokol APN Protokol APN pro roaming Povolit/zakázat název přístupovéh... Nositel Typ MVNO Hodnota MVNO  $\times$  $\boxdot$  $\equiv$  $\triangle$  $\circ$  $\Box$ **9.** Nakonec ťuknete na *Uložit*.

**Internet**

**5.** Vyberete *Nabídka*. **6.** Dále zvolíte *Nový název APN.* **7.** Nyní už jen vyplníte údaje dle naší obrazovky. **8.** Ještě pár řádků...

#### **Zap./Vyp. internetu v ČR**

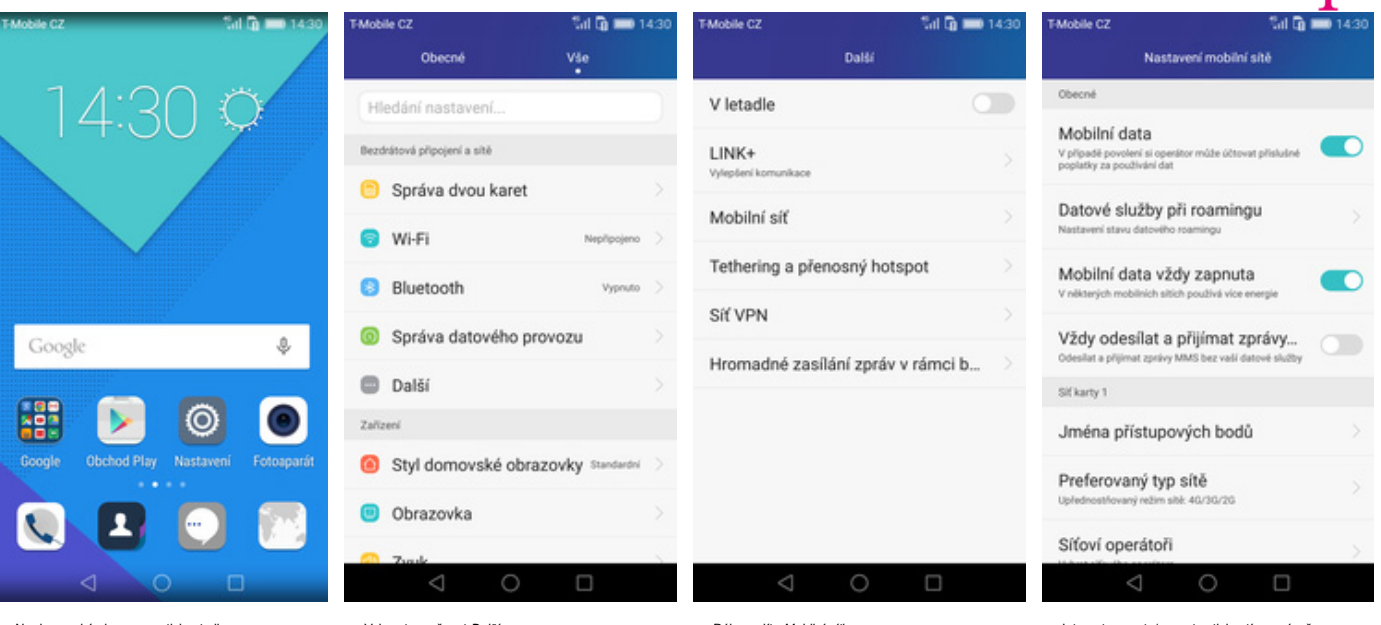

**1.** Na domovské obrazovce stisknete ikonu

Na domovské obrazovce stisknete ikonu **a zapovale zapretemožnost Další.** Nastavení zapnete zapnete zapnete vypnete stisknutím vypínače na velikách zapnete zapnete/vypnete stisknutím vypínače na velikách voliní data. Nastav

#### **Zap./Vyp. internetu v zahraničí**

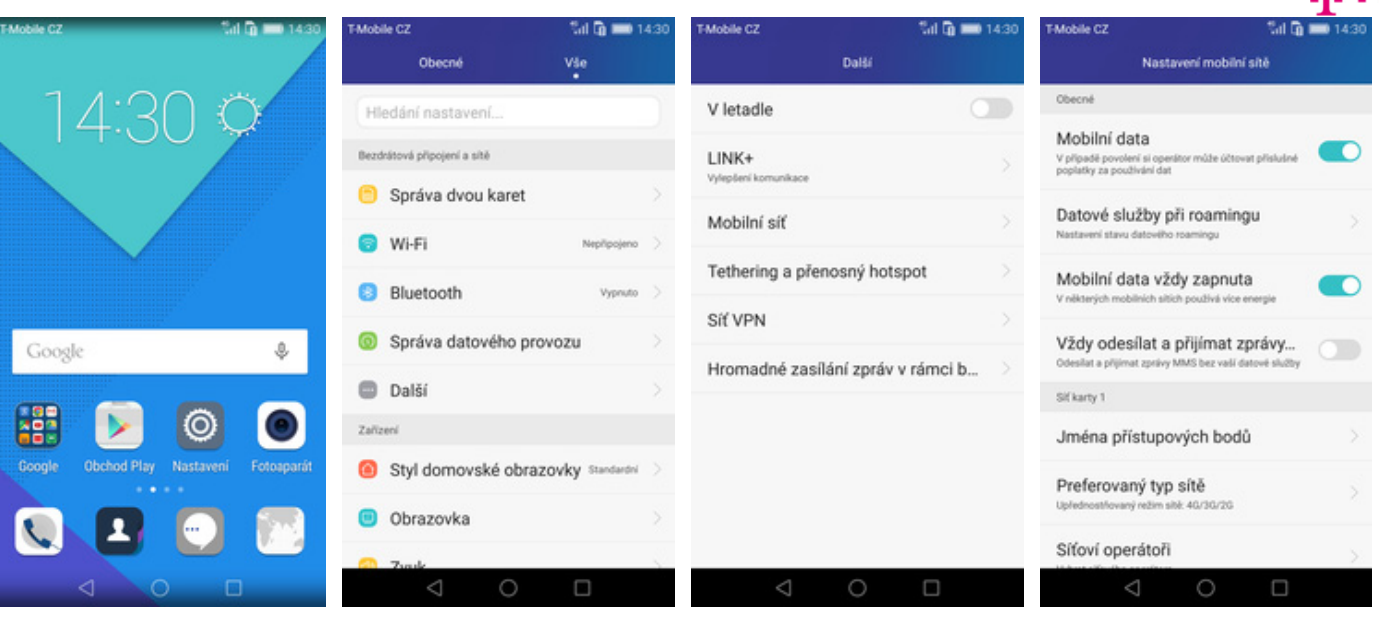

1. Na domovské obrazovce stisknete ikonu 2. Vyberete možnost Další. Sport v podrednosti v nemecký sport v nemecký v protokové služby při roamingu Nastavení. V nemecký při roamingu v nemecký v v nemecký v nemecký v nemecký

| <b>Mill in 14:30</b><br><b>T-Mobile CZ</b><br>KARTA 1 Datové služby při roamingu |
|----------------------------------------------------------------------------------|
| Datové služby při roamingu<br>Připojení k datovým službám v průběhu roamingu     |
|                                                                                  |
|                                                                                  |
|                                                                                  |
|                                                                                  |
|                                                                                  |
|                                                                                  |
|                                                                                  |

**5.** Internet v zahraničí zapnete/vypnete stisknutím vypínače na konci řádku *Datové služby při roamingu*.

#### **Nastavení internetu**

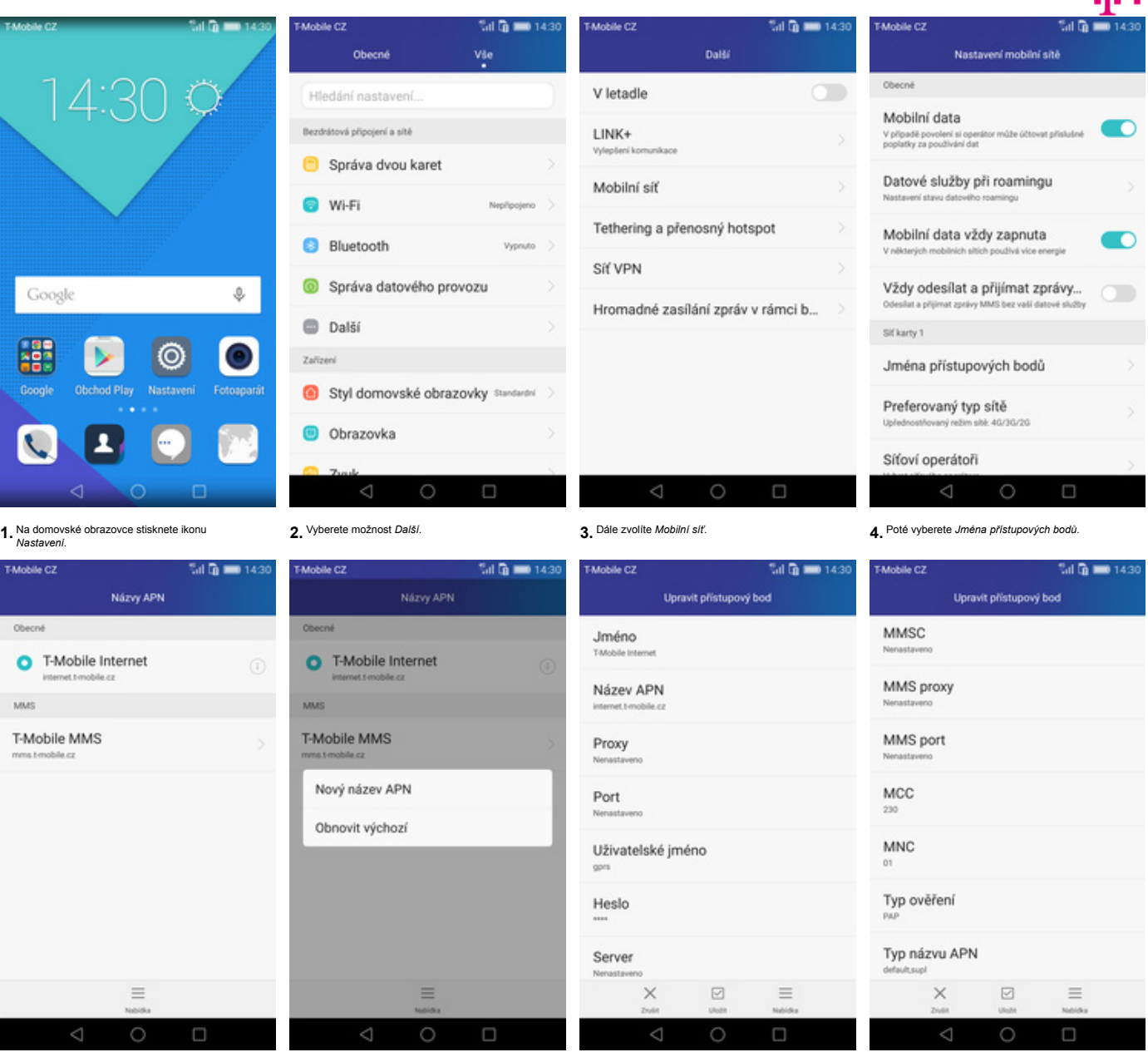

**5.** Vyberete *Nabídka*. **6.** Dále zvolíte *Nový název APN.* **7**. Nyní už jen vyplníte údaje dle naší obrazovky. 8. Ještě pár řádků...

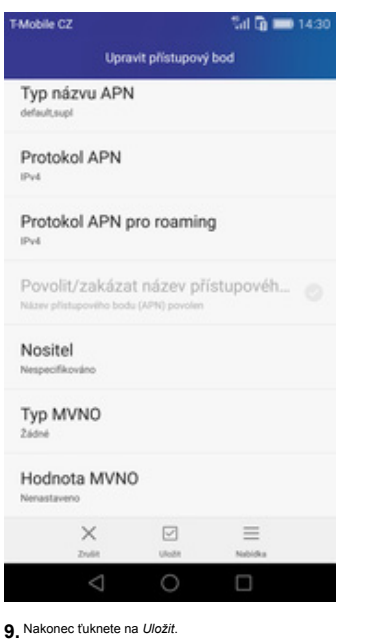

#### **Přihlášení do Wi-Fi sítě**

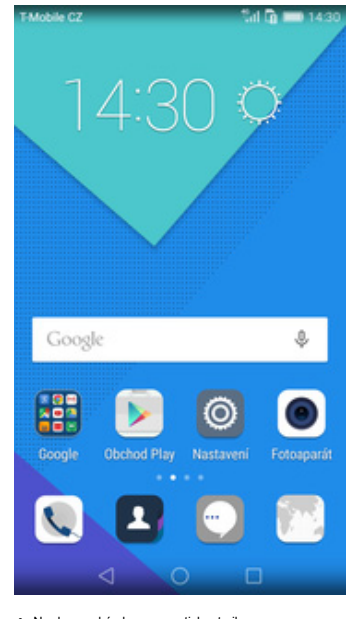

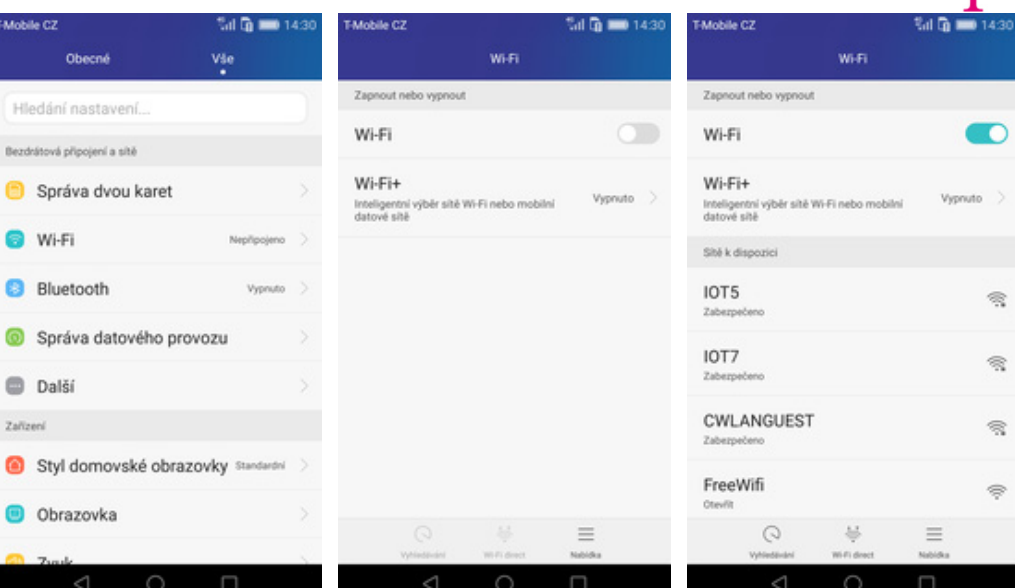

**1.** Na domovské obrazovce stisknete ikonu

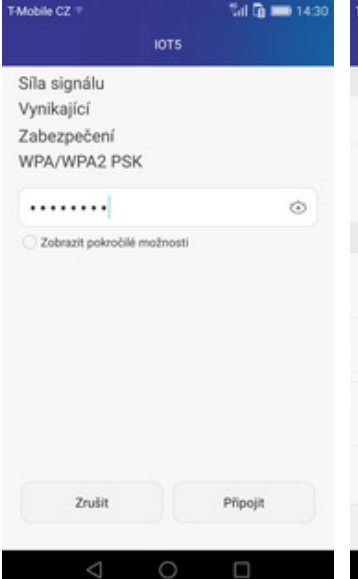

T-Mobile CZ **≥…l Q ■** 143 Zapnout nebo vypnout Wi-Fi **D**  $Wi-Fi+$ Wi-Fi+<br>Inteligentni výběr sítě Wi-Fi nebo mobilní<br>datové sítě Vypruto Shě k dispozici IOT5  $\mathcal{R}$ Připole IOT7  $\mathcal{R}$ CWLANGUEST  $\mathcal{R}$ FreeWifi  $\quad \ \ \, \Rightarrow$  $\odot$  $\Rightarrow$  $\equiv$ 

**5.** V případě, že se jedná o zabezpečenou Wi-Fi sí<sup>ť</sup> je třeba zadat heslo a stisknout tlačítko *Připojit*. **6.** A je to! :)

 $\Pi$ .

- 
- *Nastavení.* **2.** Vyberete možnost *Wi-Fi*. **3.** Wi-Fi zapnete/vypnete stisknutím vypínače na Wi-Fi zapnete/vypnete stisknutím vypínače na **4.** Telefon začne automaticky vyhledávat okolní<br>Wi-Fi sítě. Ťuknutím na vybranou Wi-Fi síť<br>dešlete požadavek na připojení.
- -

#### **Zap./Vyp. přístupového bodu**

**T-Mobile CZ** 

Obec

Bezdrátová připoje

@ Wi-Fi

**Další** 

TAMAGe C7.64

**Gray hotel** 

Zařízení

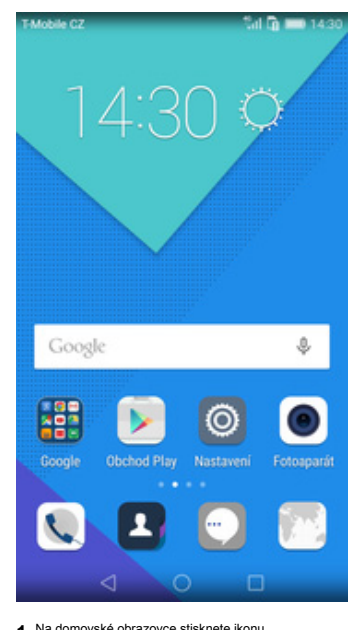

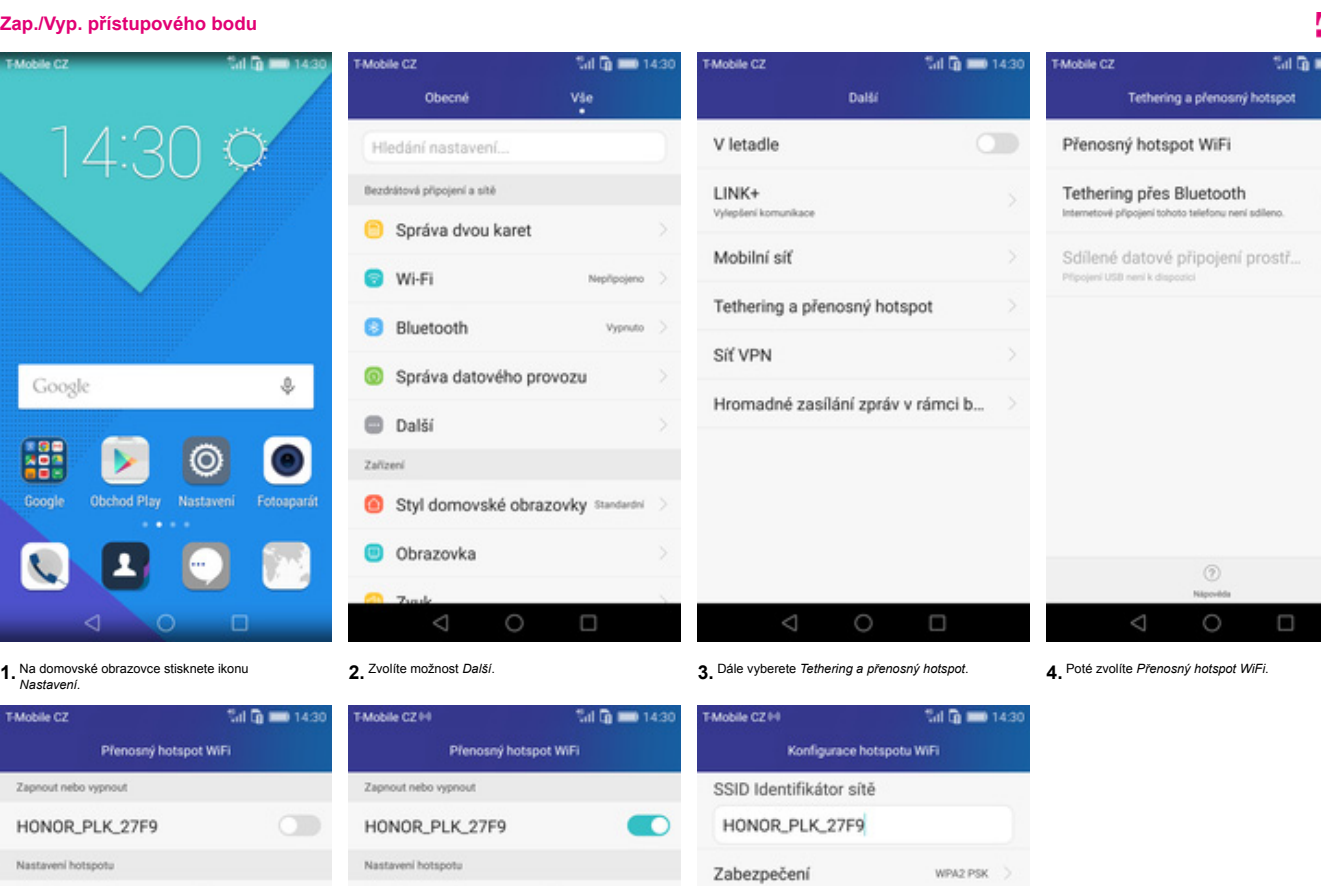

 $\odot$ 

.<br>Mahala 07

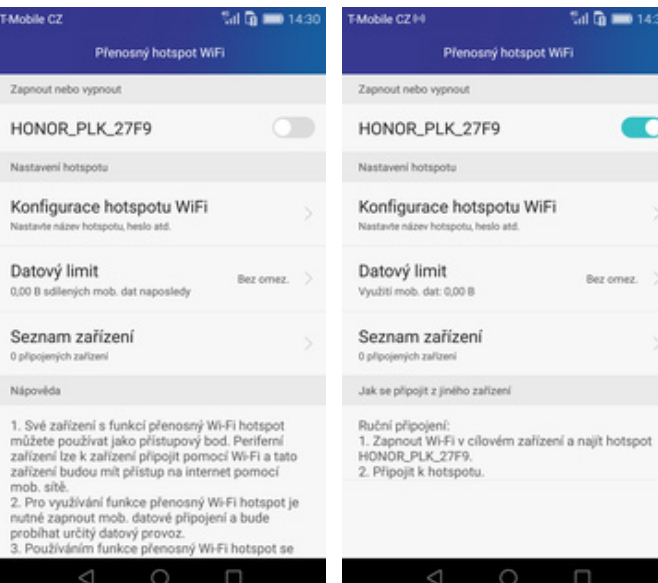

5. Přístupový bod zapnete/vypnete Stisknutím<br>vypínače.

6. Případnou úpravu nastavení provedete ťuknutím<br>na řádek Konfigurace hotspotu WiFi. Případnou úpravu nastavení provedete ťuknutím **7.** Veškeré úpravy dokončíte stisknutím tlačítka<br>na řádek Konfigurace hotspotu WiFi.

 $\circ$ 

Zrušit

Heslo musí obsahovat nejméně 8 znaků.<br>Doporučujeme nastavit heslo tak, aby obsahovalo<br>alespoň dva typy znaků (velká nebo malá písmena,<br>číslice a symboly).

Maximální počet povole... Buživatelů >

Uložit

Heslo

Bez omez.

........

 $\overline{\phantom{a}}$ 

#### **Nastavení e-mailu**

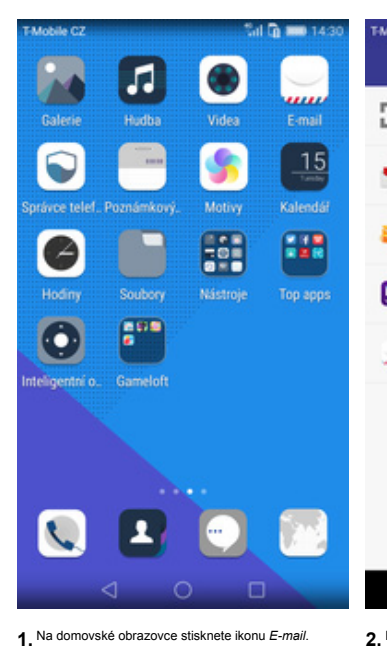

Nastavení účtu

 $\sqrt[4]{n}$  in 143

 $_{\odot}$ 

SSL/TLS

Nikdy >

Další

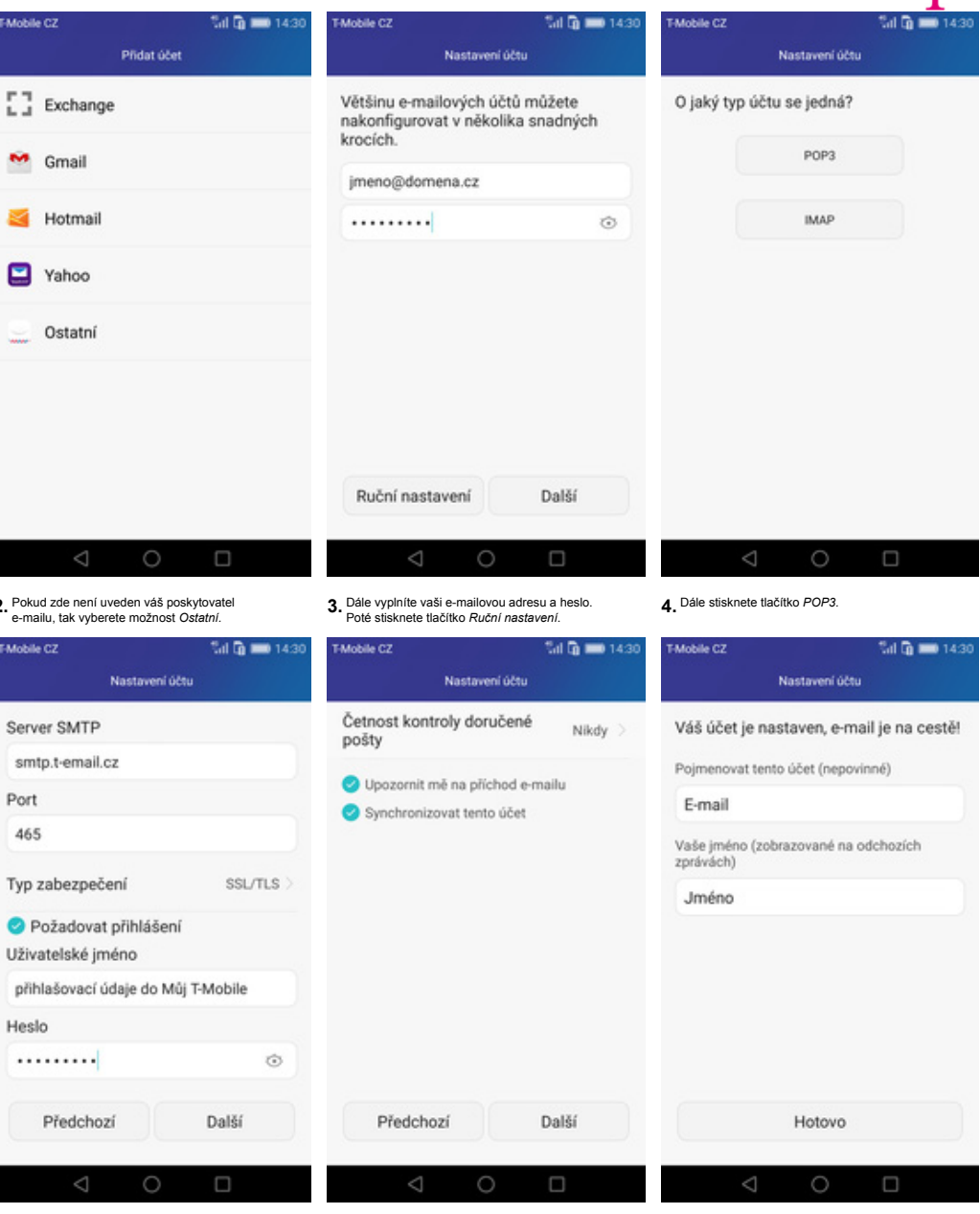

**5.** Vyplníte potřebné údaje. Název serveru POP3 se liší dle poskytovatele služeb. Stisknutím tlačítka *Další* budete pokračovat v nastavení.

**Zabezpečení**

Mobile CZ

Heslo .........

Server

Port

995

Uživatelské jméno

pop3.domena.cz

Typ zabezpečení

Mazat e-maily ze serveru

Předchozí

jmeno@domena.cz

**6.** Nastavení SMTP serveru opište z naší obrazovky. Jako uživatelské jméno a heslo použijte přihlašovací údaje do Můj T-Mobile.

7. Toto nastavení je volitelné. Pokračujte stisknutím<br>tlačítka Další.

Toto nastavení je volitelné. Pokračujte stisknutím **8.** Nakonec libovolně pojmenujete účet a stisknete<br>tlačítka *Další.* **Bulgistica** bezporten bylačitka *Hotovo*.

 $\mathbf{m}$ .

### **Zapnutí PIN kódu**

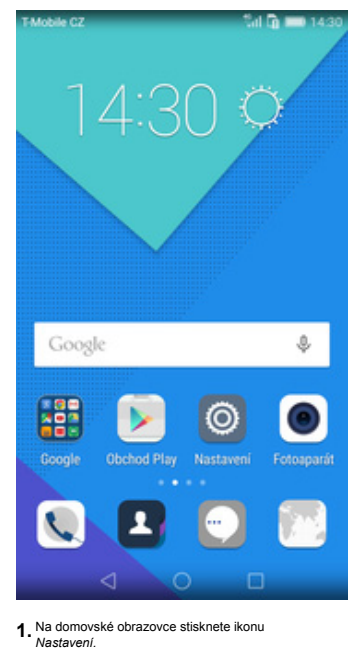

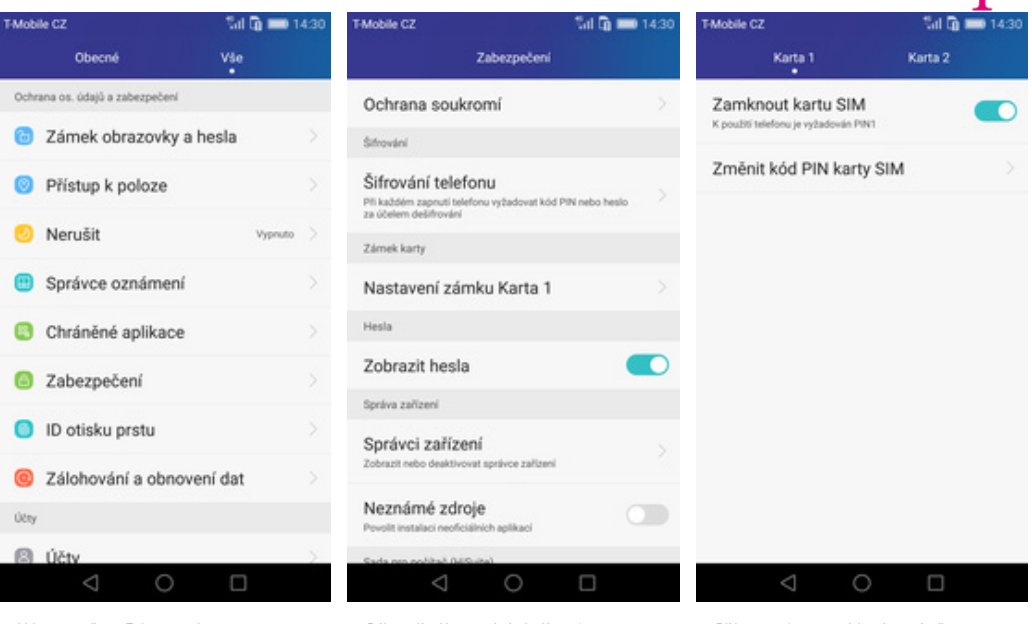

 $P$ ..

Na domovské obrazovce stisknete ikonu v pomoce nožnost Zabezpečení. V se zabezpečení v mezi v mezi na amezi v m<br>Nastavení. V konci řádku Zamknout kartu SM. Nastavení konci řádku Zamknout kartu SM. Nastavení konci řádku Zam

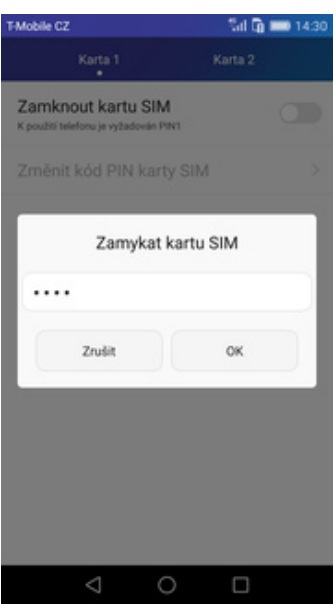

**5.** Nakonec zadáte váš PIN.

#### **Změna PIN kódu**

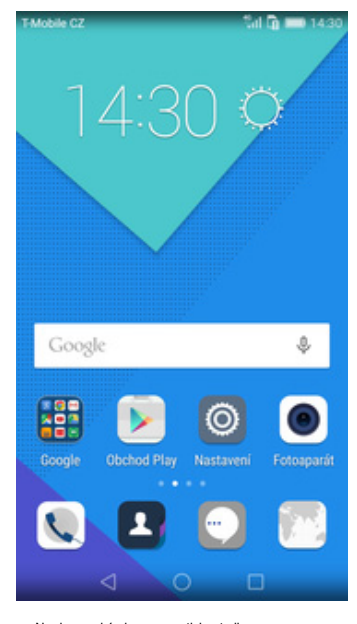

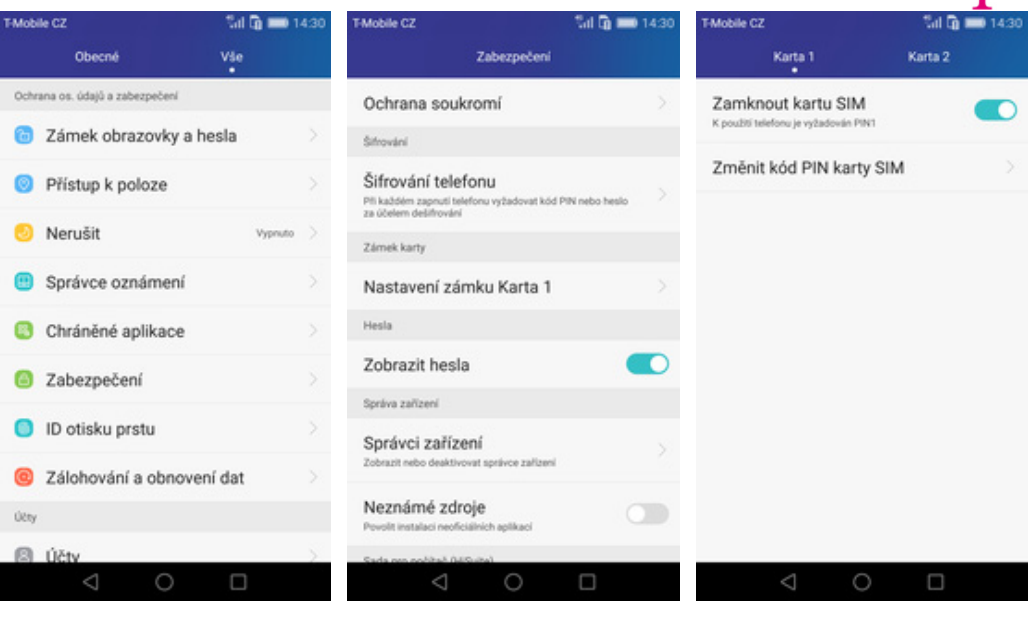

 $P$ ..

1. Na domovské obrazovce stisknete ikonu 2. Vyberete možnost Zabezpečení. Chorecké byla zvolite Nastavení zámku Karta 1. A. Poté vyberete Změnit kód PIN karty SIM. Nastavení znaku 4. Poté vyberete Změnit kód PIN karty SIM.

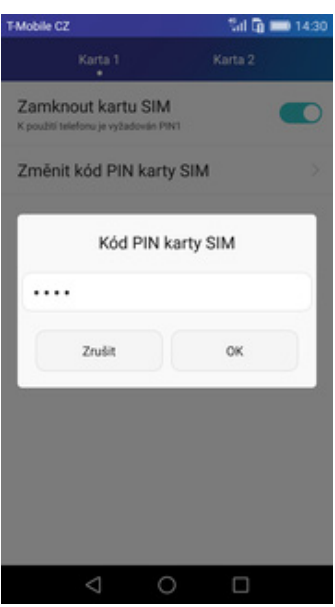

**5.** Nakonec zadáte aktuální a poté i nový PIN.

#### **Nastavení otisků prstů**

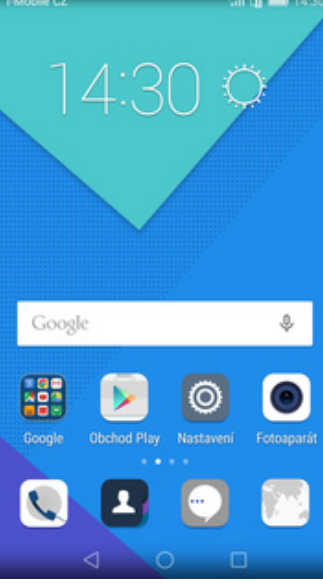

 $14 - 3 = 0$ **ងោ ភ្នែ ឈ**ោ 143 **Mobile CT** Obecné Vše Ochrana os. údajů a zabezpečení **C** Zámek obrazovky a hesla Přístup k poloze Back Nerušit Správce oznámení Chráněné aplikace 2 Zabezpečení D ID otisku prstu 2 Zálohování a obnovení dat Pfijmo<br>prstû účty Úětv  $\circ$  $\Box$ 

Nový otisk prstu

Zaznamenat otisk prstu

 $\label{eq:prob} \vspace{-0.05cm} \begin{array}{l} \text{Poledite prest na similar to risk} \\ \text{Kdy2 uolible vibraci, prest zvedolebe a znowu glitsknele na} \\ \text{seimad} \end{array}$ 

Zaznamenejte různé oblasti prstu

O

 $\Box$ 

 $\sqrt[4]{n}$  m 143

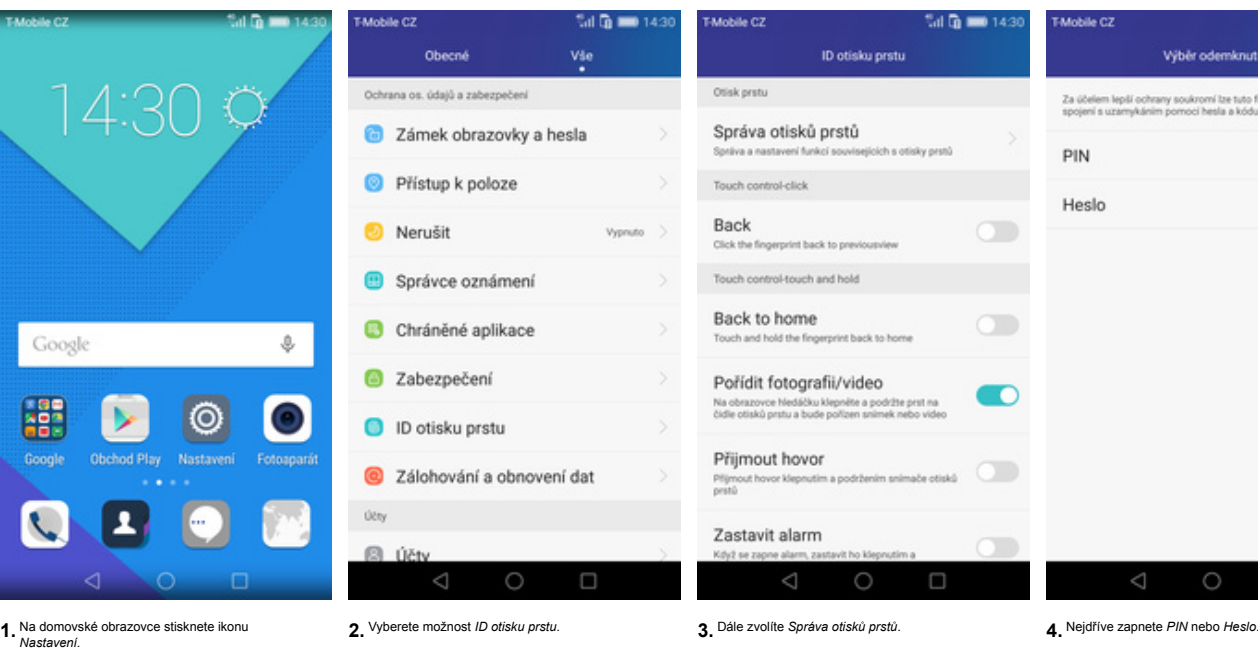

# Výběr odemknutí .<br>Za účelem lepší ochrany soukromí lze tuto funkci použit jen ve<br>spolení s uzamykáním pomocí hesla a kódu PIN. Heslo  $\circ$  $\Box$

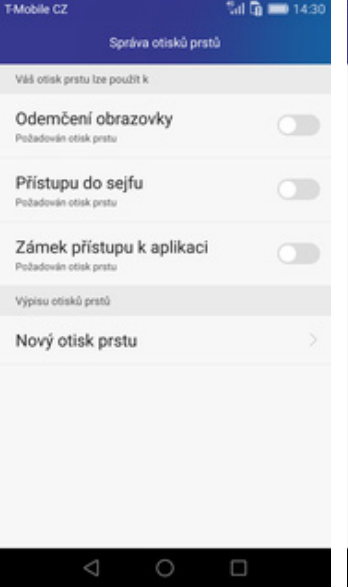

Mobile CZ

Mobile CZ **Milling 143** Správa otisků prstů Väš otisk prstu lze použit k Odemčení obrazovky n Otiskem ode<br>je-li vypruta Přístupu do sejfu  $\bigcirc$ **die seit** Zámek přístupu k aplikaci  $\bigcirc$ Výpisu otisků prstů (1/5) ID otisku prstu 1 Nový otisk prstu

**5.** Vyberete *Nový otisk prstu*. **6.** Dle instrukcí si naskenujete jeden prst. **7.** A je to! Další otisk prtu přidáte opět přes možnost *Nový otisk prstu*.

 $\circ$ 

 $\Box$ 

#### **Reset přístroje do továrního nastavení**

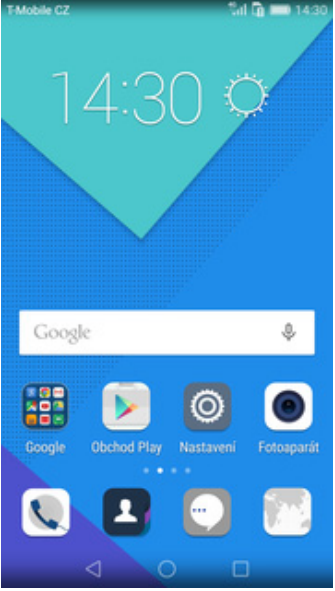

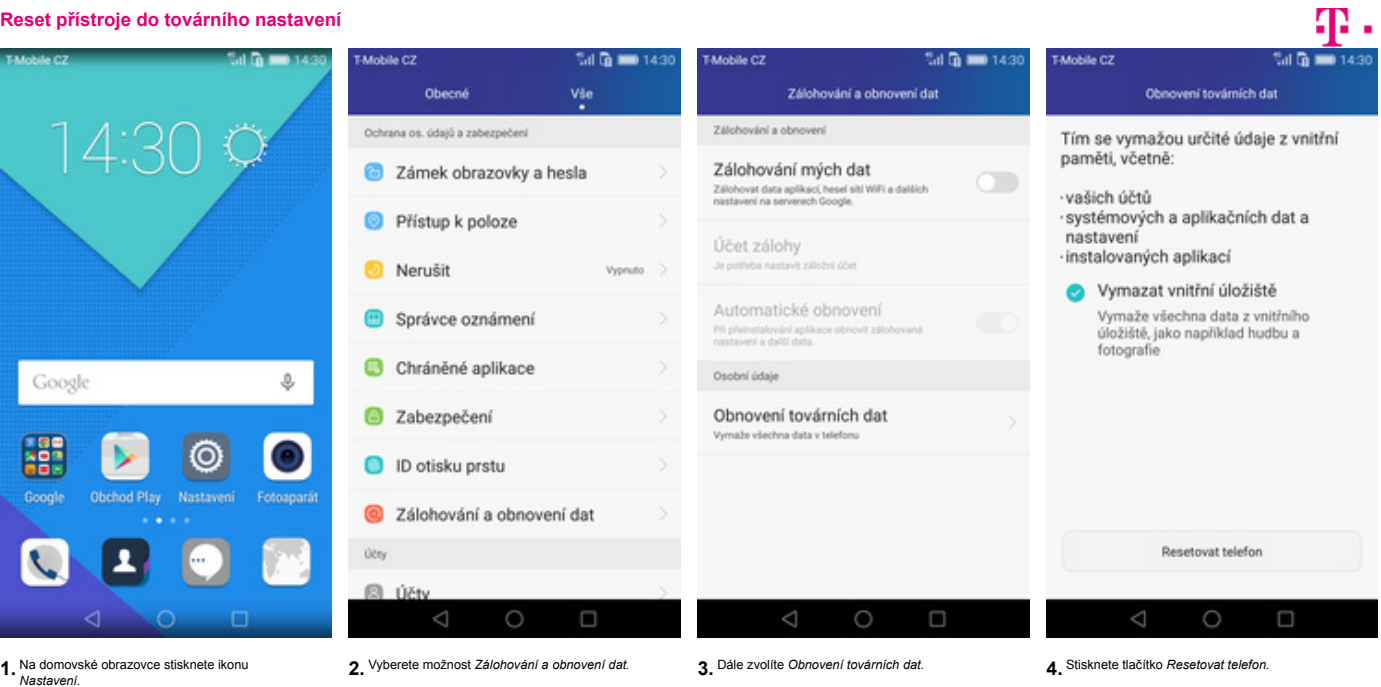

×

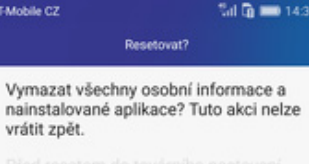

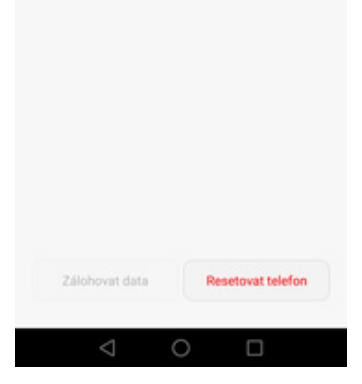

**5.** Nakonec vše potvrdíte stisknutím tlačítka *Resetovat telefon.*

**Aplikace**

**Založení účtu a stažení aplikace**

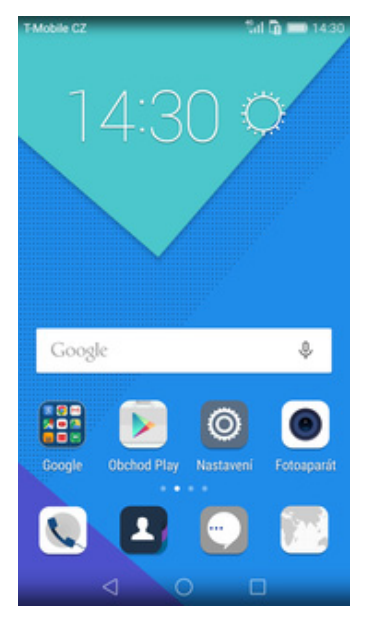

**1.** Na domovské obrazovce stisknete ikonu *Obchod Play* a dále postupujte podle video návodu, který naleznete zde.

**Ostatní nastavení**

#### **Změna pozadí displeje**

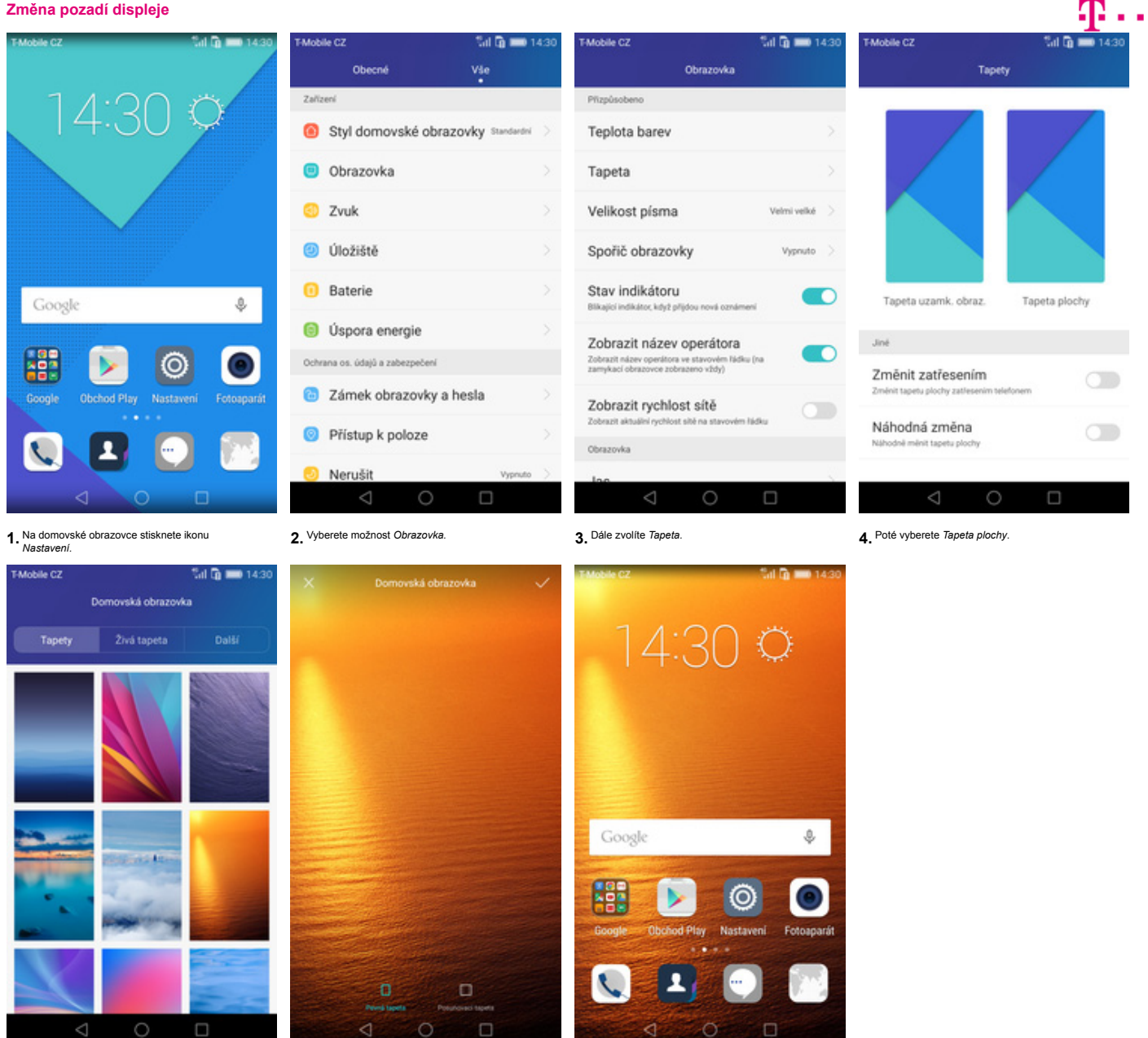

**5.** Zde si vyberete tapetu, která se vám líbí. **6.** Nakonec ťuknete na *OK*. **7.** A je to! :)

O

 $\Box$ 

∢

 $\circ$ 

C

#### **Změna stylu domovské obrazovky**

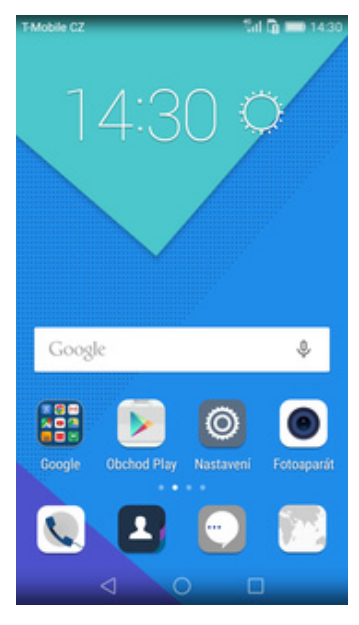

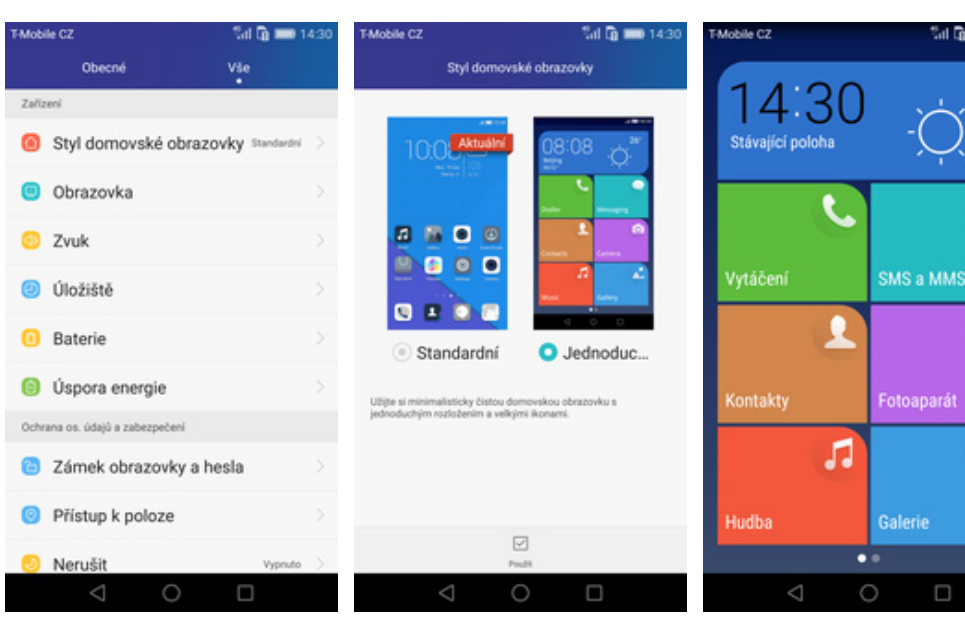

**1.** Na domovské obrazovce stisknete ikonu *Nastavení.* **2.** Vyberete možnost *Styl domovské obrazovky*. **3.** Dále zvolíte *Jednoduchý* a ťuknete na *Použít*. **4.** A je to! :)

æ.,

 $\bullet$ 

Ä.

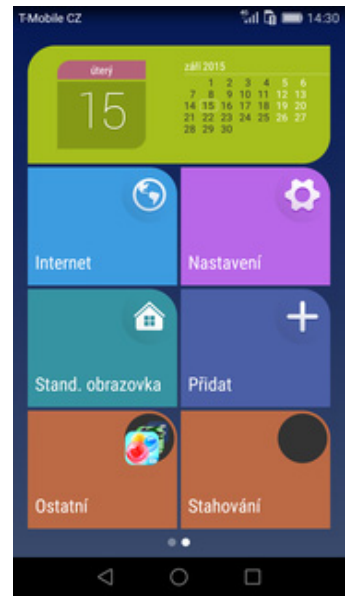

**5.** Pro návrat do standardního stylu stisknete dlaždici *Stand. obrazovka*.

**Bluetooth - Zap./Vyp.**

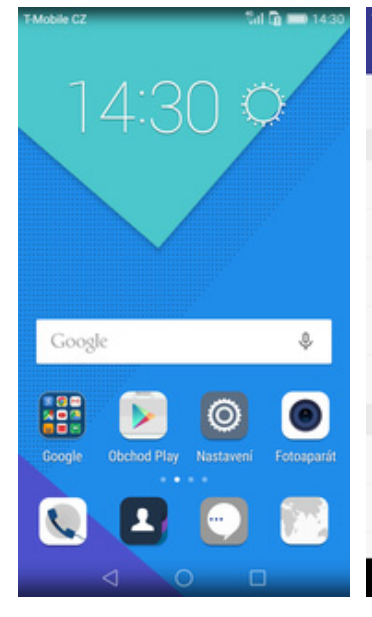

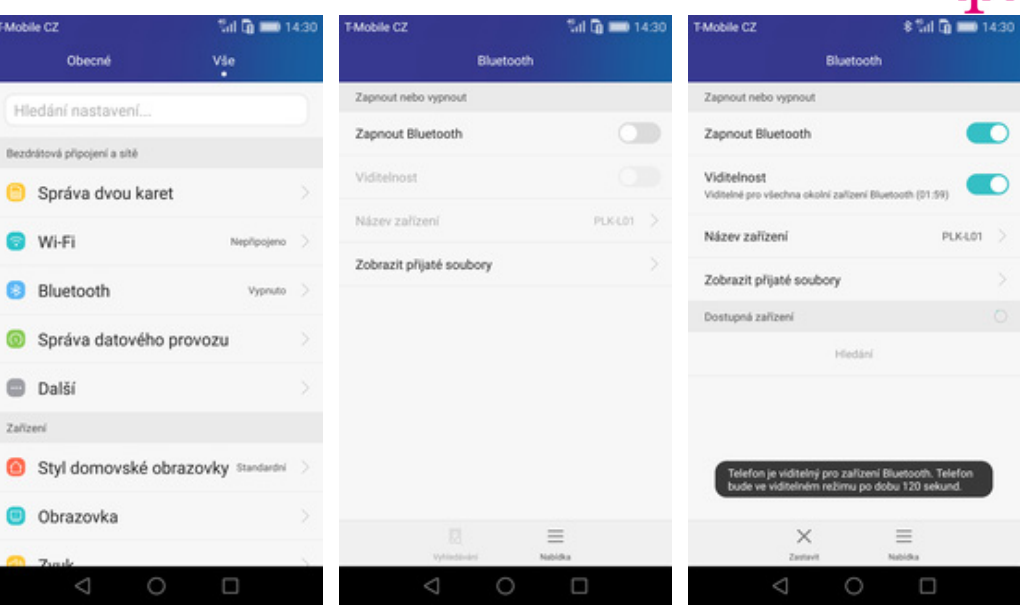

**1.** Na domovské obrazovce stisknete ikonu

Na domovské obrazovce stisknete ikonu **1980** vyberete možnost *Bluetooth*. **1990 vybravedok vyprouz vypínače vypínače bluetooth: in konci řádku** *Zapnout Bluetooth***. Charter vypínače bluetooth. Nastavení. <b>4.** A je to! :

# $P$ ..

#### **Bluetooth - párování zařízení**

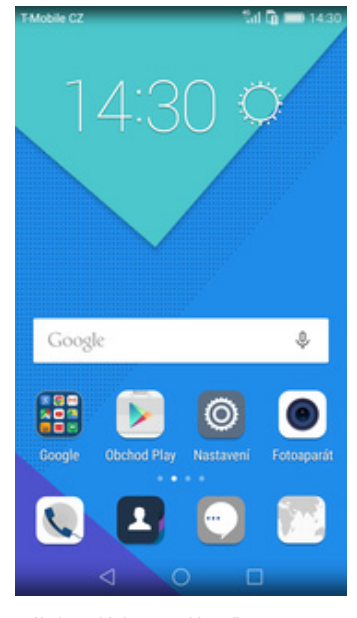

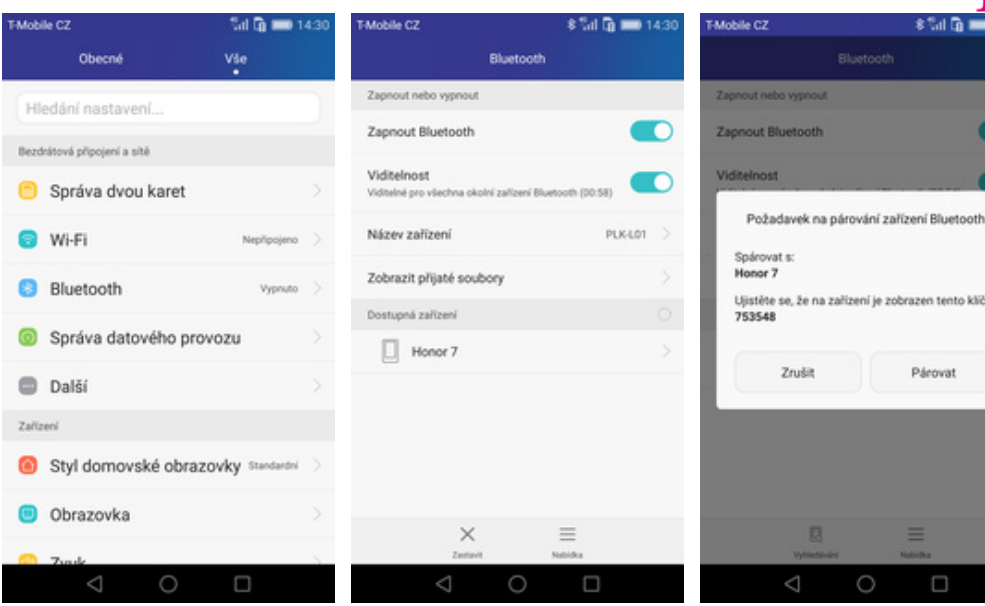

**1.** Na domovské obrazovce stisknete ikonu

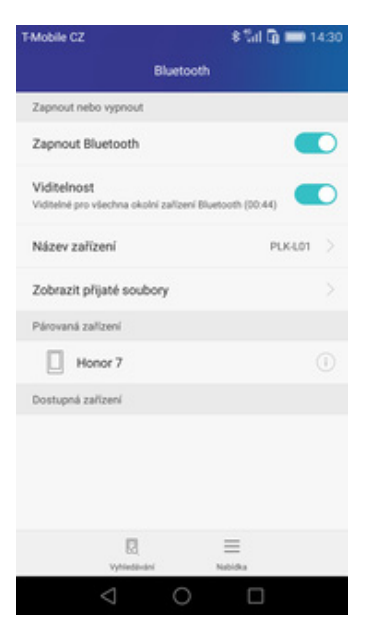

**5.** A je to za námi! :)

*Nastavení*. **2.** Vyberete možnost *Bluetooth*. **3.** Telefon začne automaticky vyhledávat okolní zařízení. Ťuknutím na vybraný přístroj odešlete požadavek pro spárování.

# **4.** Požadavek musí oba dva přístroje potvrdit klepnutím na tlačítko *Párovat*.

# Æ.,

Ō

**Bluetooth - odesílání obrázků**

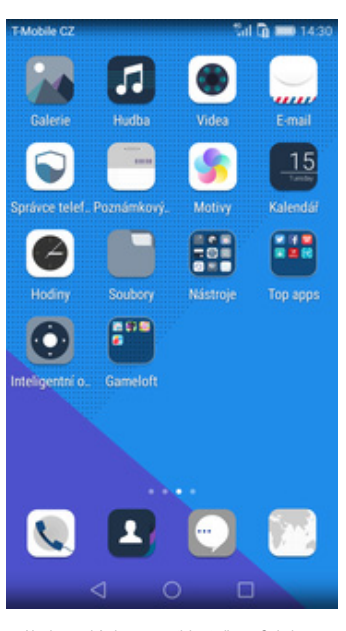

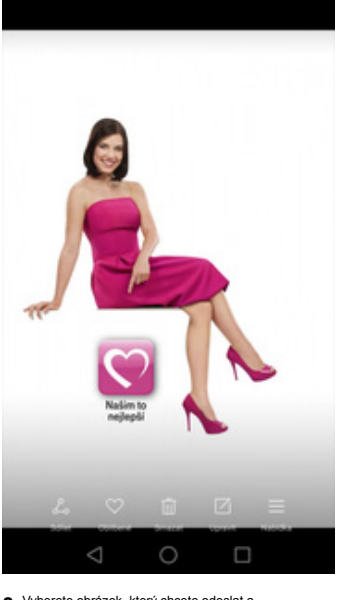

1. Na domovské obrazovce stisknete ikonu *Galerie.* 2. Vyberete obrázek, který chcete odeslat a<br>
stisknete tlačítko Sdílet.

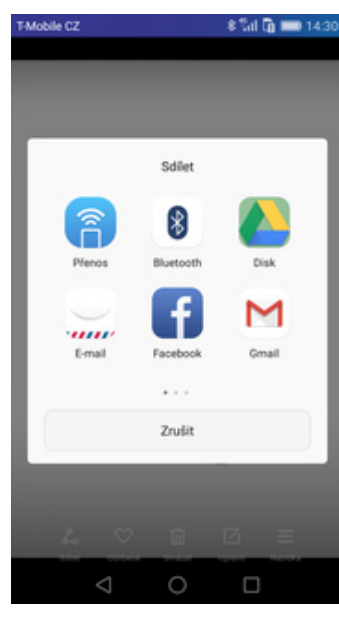

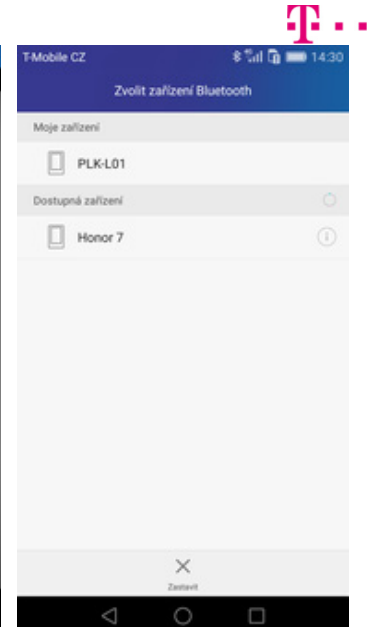

vyberete obrázek, který chcete odesiat a vyberete *Bluetooth.* Meg a vyhledávat vyhledávat okolní zařízení se vyhledávat voltávat a jedno z nich a visknete tlačítko *Sdílet*<br>stisknete tlačítko *Sdílet*. *Českové se začne o* 

#### **Budík**

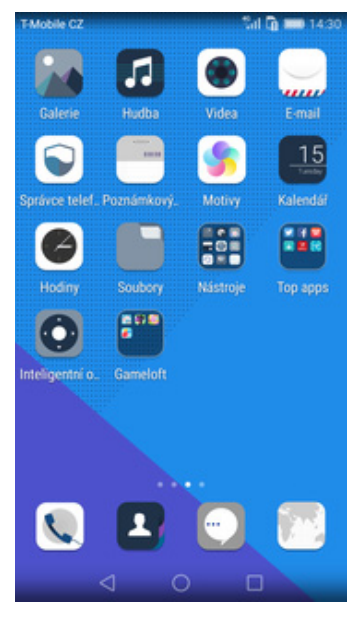

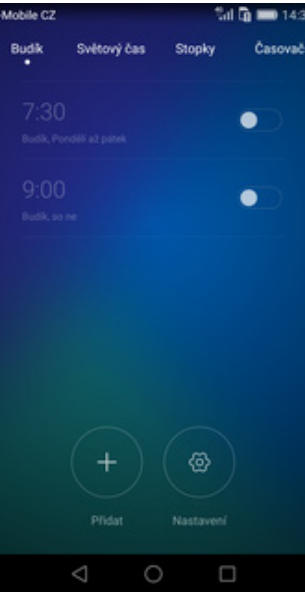

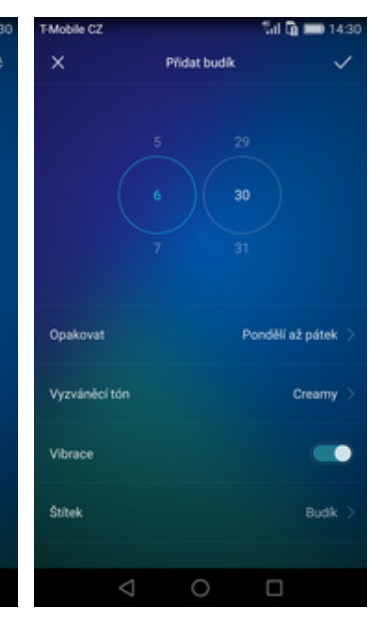

tal Group Budik Časovač Suitenni Fas Stocky 6:30 -**Audio**  $\bullet$  $\bullet$  $^{+}$ ⊛  $\bigcirc$ 

1. Na domovské obrazovce stisknete ikonu *Hodiny.* 2. Nový budík nastavite stisknutím tlačitka *Přidat.* 3. bastavite čas buzení a dny kdy chodele, aby budík zvonil. Vše potvrdíte tuknutím na OK. 4. A je to!

#### **Pevná volba**

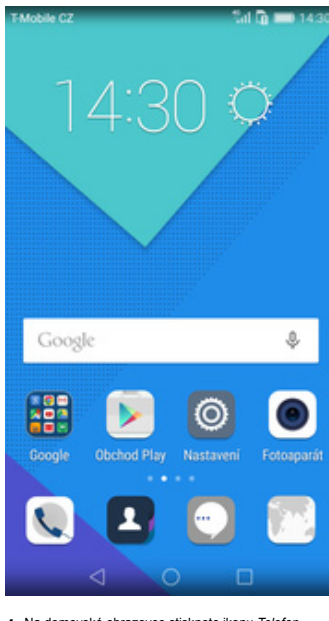

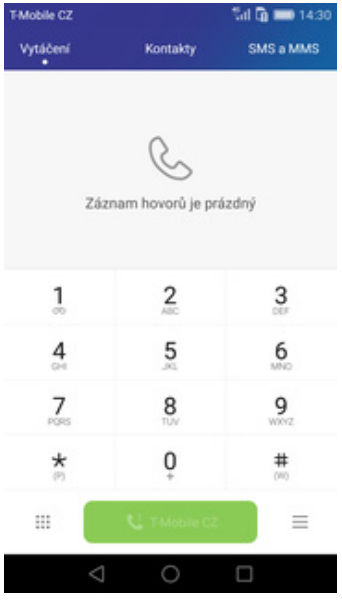

isla je vypruta

 $2\text{rubit} \qquad \qquad \text{OK}$ 

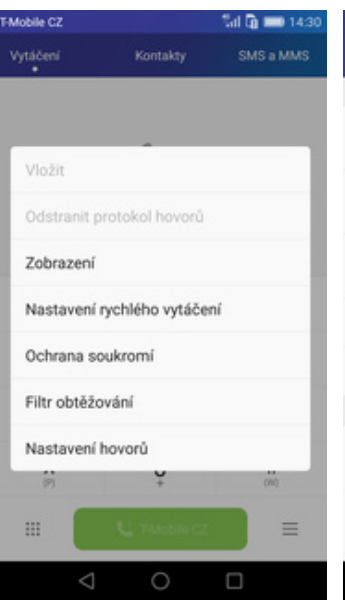

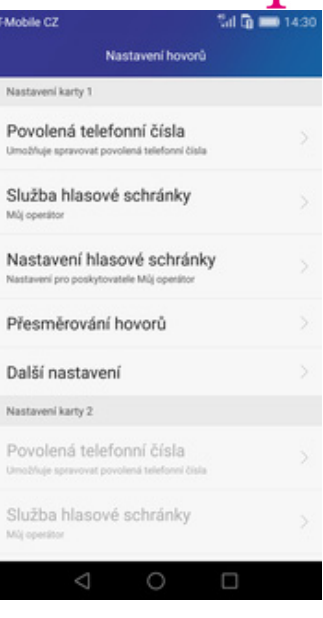

 $\P$ ..

3 Dále zvolite Nastavení hovorů.<br>2 2 december 14:30 december 14:30 december 14:30 december 14:30 december 14:30 december 14:30 december 14:30 december 14:30 december 14:30 december 14:30 december 14:30 december 14:30 dece

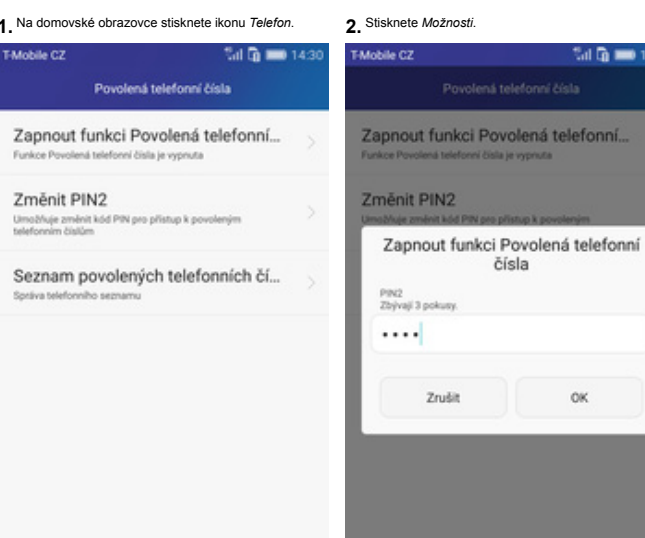

**5.** Poté zvolíte *Zapnout funkci Povolená telefonní <sup>č</sup>ísla.* **6.** Nakonec zadáte PIN2.

#### **Nastav. kontaktů v seznamu pevné volby**

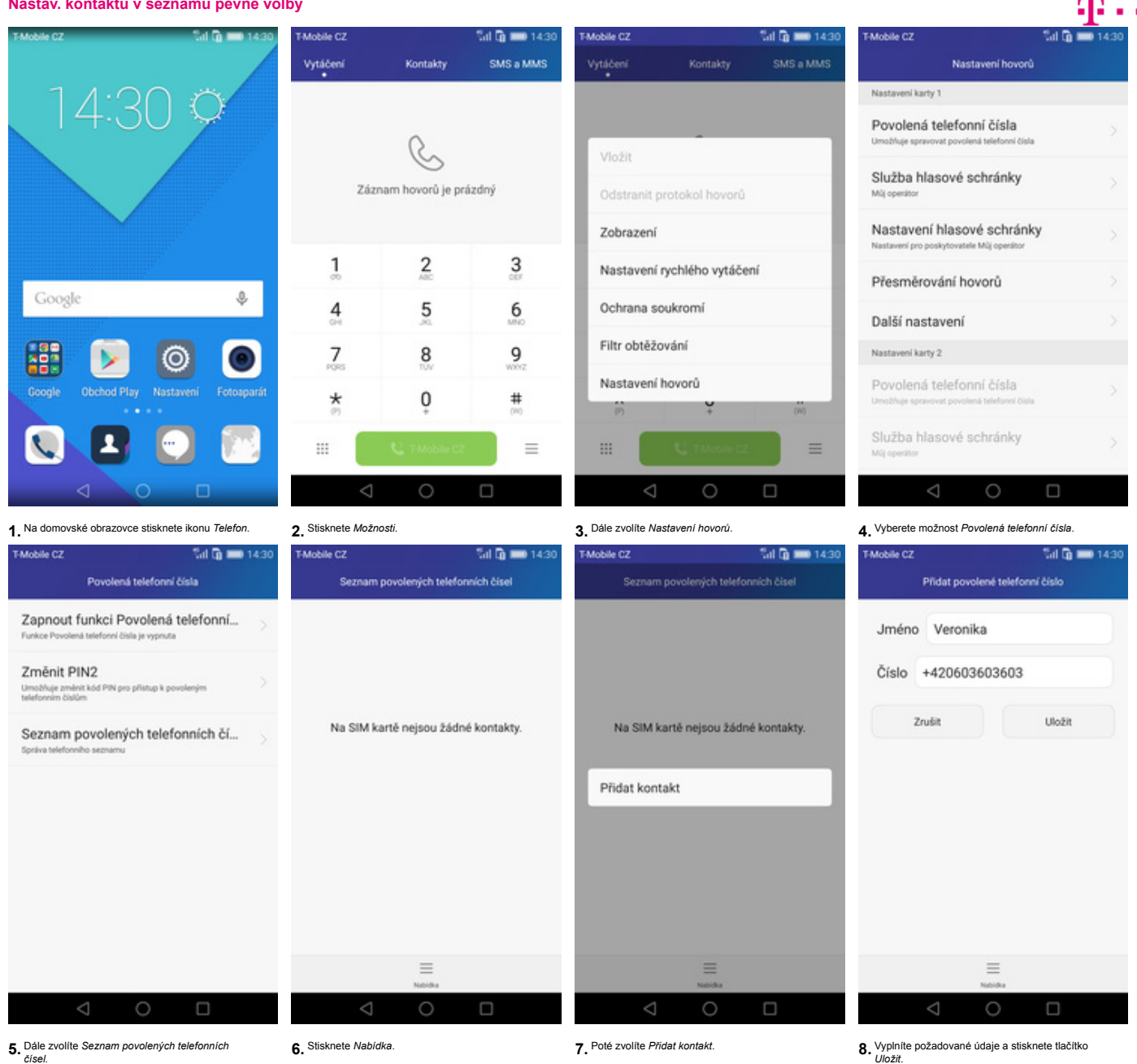

-<br>Mobile CZ tal Gramm 143 Zadat kód PIN2  $PIN2$  .... Zrušit  $_{\alpha}$  $\Box$ 

**9.** Nakonec zadáte PIN2.

#### **Identifikace volajícího (CLIP/CLIR)**

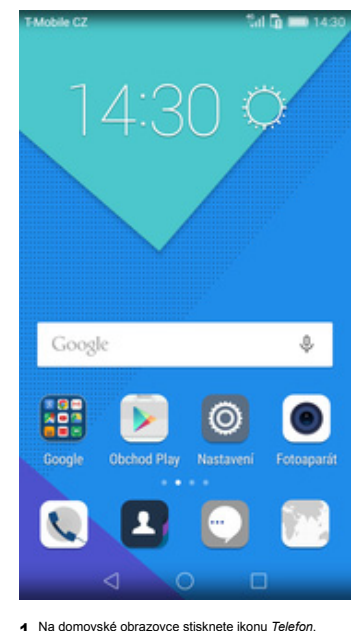

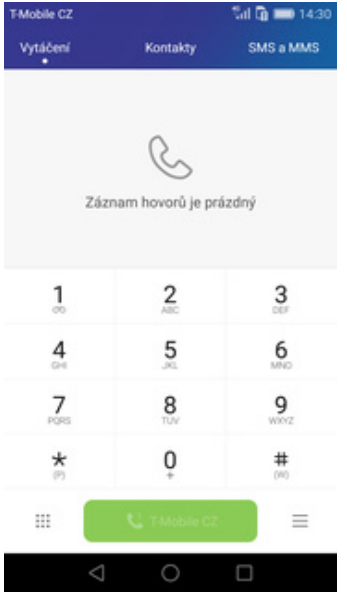

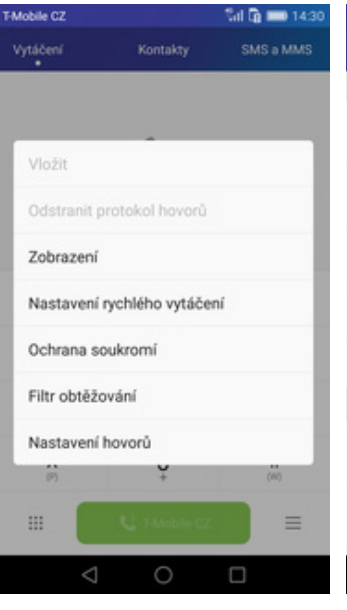

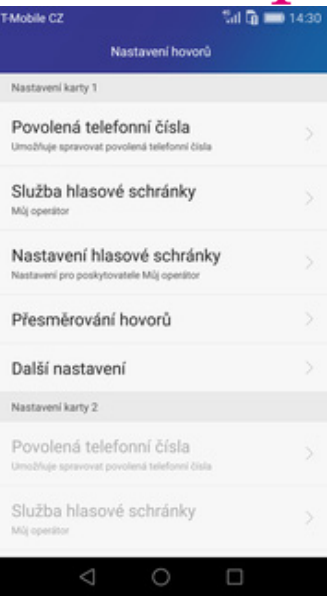

m..

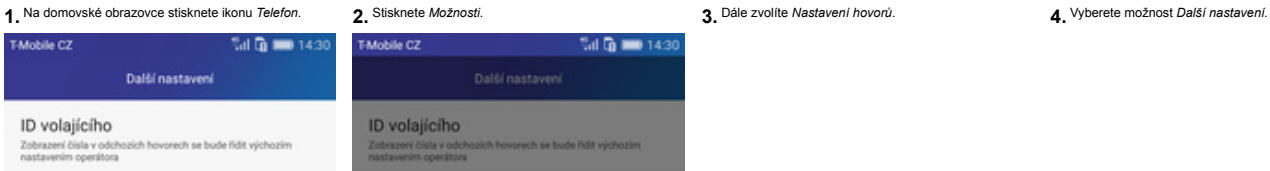

Další hovor na lince

Nastavení blokování hovorů

Změnit heslo nit hesio pro blokování hovorů

Nouzová a servisní telefonní čísla

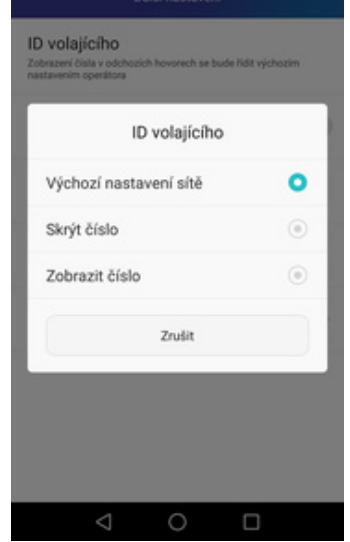

T-Mobile CZ

 $\circlearrowright$ 

**5.** Dále zvolíte *ID volajícího*. **6.** Nakonec vyberete jednu z možností. Doporučujeme vybrat *Výchozí nastavení sítě*